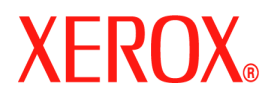

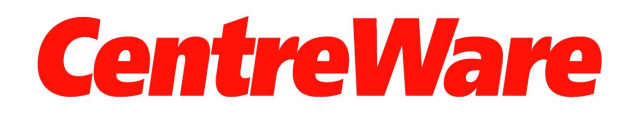

# Руководство по драйверам принтера

Длк Windows Версиќ 7.0 Подготовлено: Корпорациќ Xerox Global Knowledge and Language Services 800 Phillips Road, Bldg. 0845-17S Webster, New York 14580-9791 **USA** 

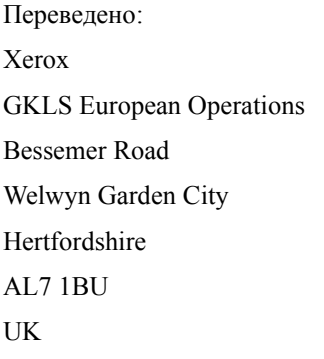

<sup>©</sup> Корпорациќ Хегох, 2006-2007. Все права защищены.

Ксерокс, XEROX<sup>®</sup>, CentreWare и WorkCentre, а также все упоминаемые здесь названик и номера изделий квлютск торговыми марками КОРПОРАЦИИ XEROX.

Используемые в данном руководстве названиќ и изображениќ других продуктов могут быть торговыми марками или зарегистрированными торговыми марками своих соответствующих владельцев и настокщим признаютск.

Версиќ документа: 1.2 / Июнь 2007 г.

# **Содержание**

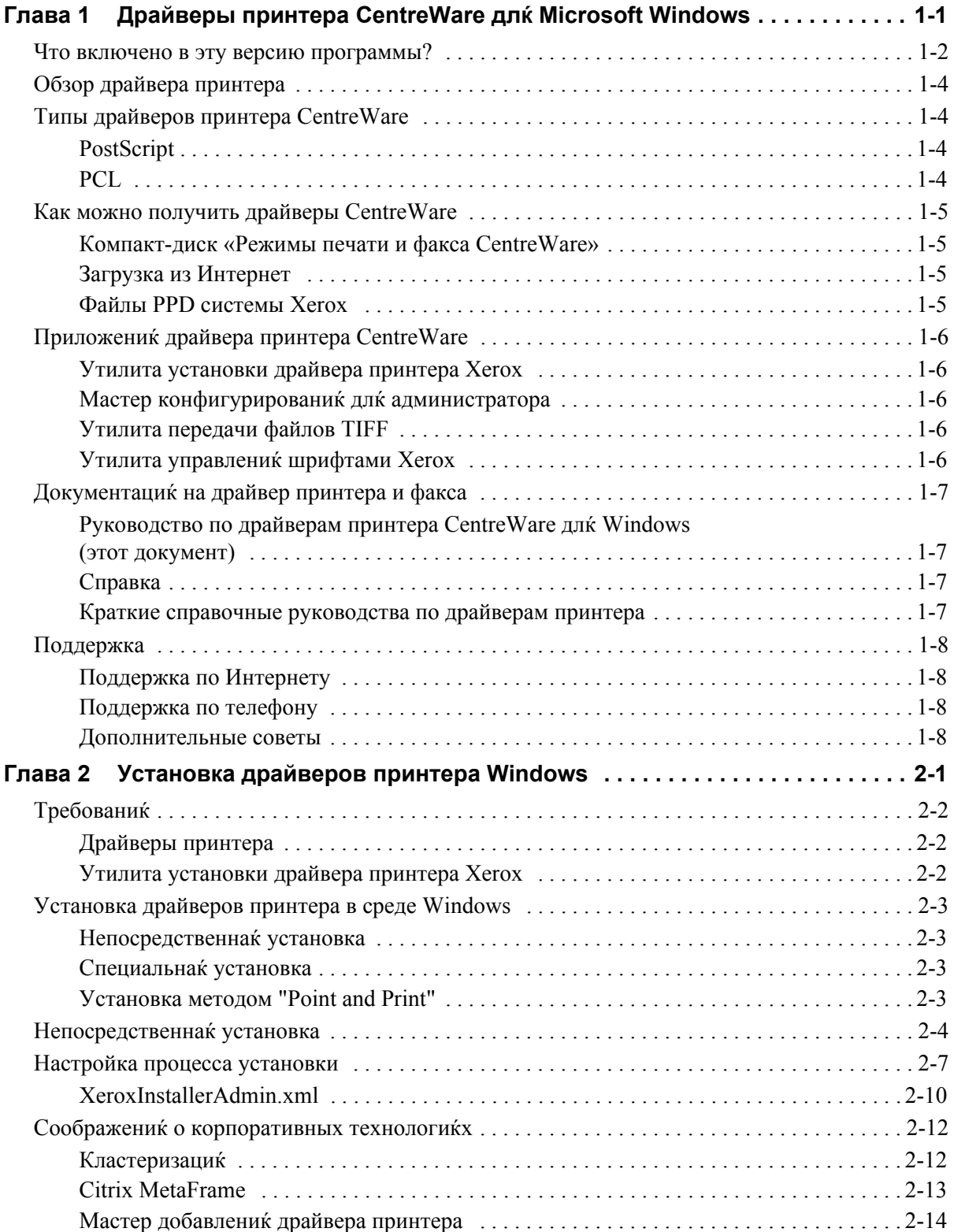

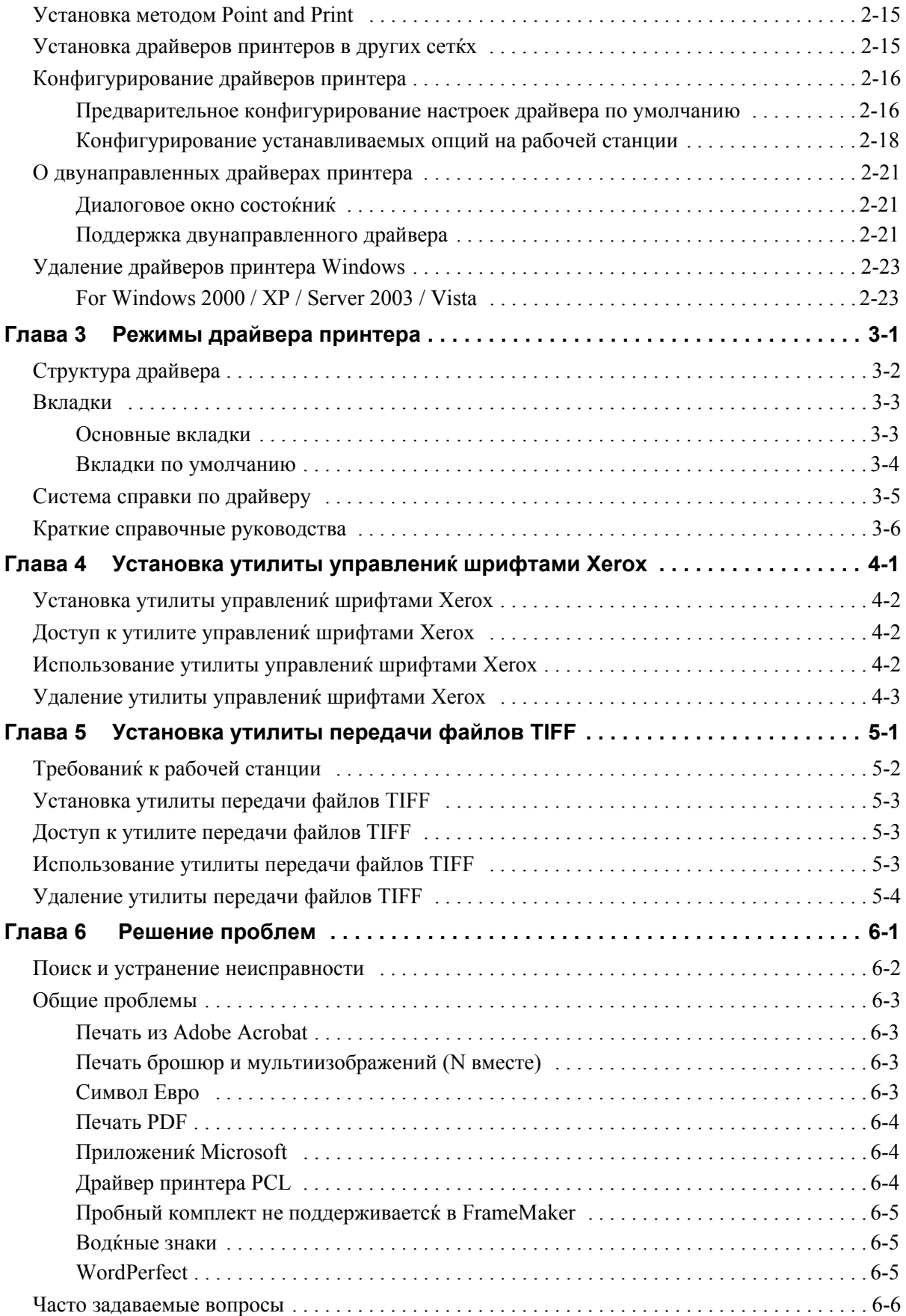

# **Глава 1**

# <span id="page-4-0"></span>Драйверы принтера CentreWare длќ Microsoft **Windows**

CentreWare - это программное обеспечение, которое позволќет использовать широкие возможности систем Xerox удаленно, со своей рабочей станции. Интерактивные драйверы CentreWare делают печать с компьютера простой и понќтной.

Это руководство поможет администраторам установить и настроить драйверы принтера CentreWare, а обычным пользователќм повысить производительность работы за счет использованиќ различных режимов печати системы Xerox.

#### *Содержание этой главы:*

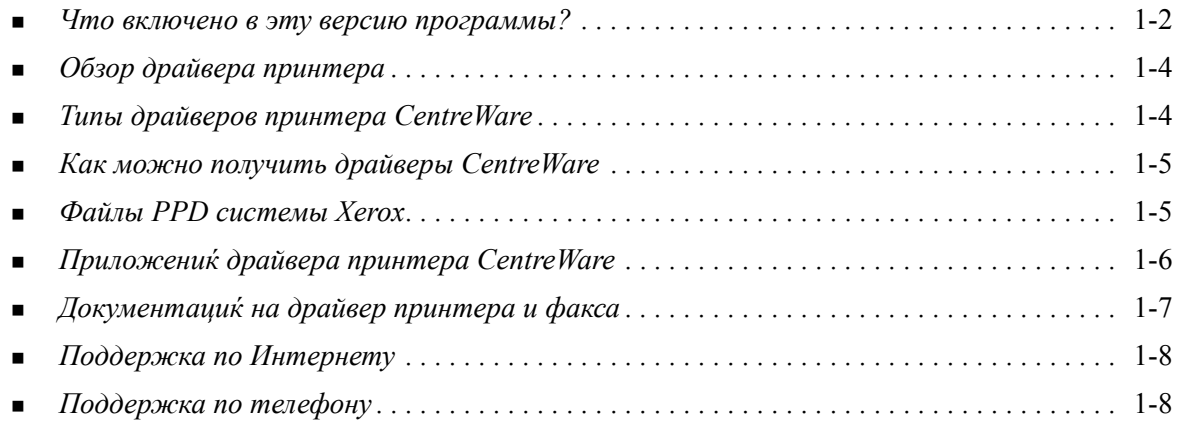

## <span id="page-5-1"></span><span id="page-5-0"></span>Что включено в эту версию программы?

Эта версиќ CentreWare 7.0 драйверов принтера WorkCentre поддерживает следующие новые функции и/или оборудование.

- Драйверы PostScript и PCL длк следующих моделей:
	- $\blacksquare$ WorkCentre 5632
	- WorkCentre 5638  $\mathbf{a}$
	- WorkCentre 5645  $\Box$
	- $\blacksquare$  WorkCentre 5655
	- **u** WorkCentre 5665
	- **u** WorkCentre 5675
	- WorkCentre 5687  $\blacksquare$
- Обновленный интерфейс пользователк и перечень настроек, понктные длк клиента продукции Хегох
- Утилита передачи файлов TIFF
- Утилита управлениќ шрифтами
- Мастер конфигурированиќ Хегох длк администратора  $\blacksquare$
- Утилита установки драйвера принтера Хегох  $\blacksquare$
- Поддержка печати Unicode Шрифты Unicode загружаютск в аппарат и преобразуютск в  $\blacksquare$ соответствующие символы PDL (PS или PCL) с помощью утилиты управленик шрифтами. Благодарк размещению загруженных резидентных шрифтов на жестком диске аппарата их не требуетск отправлкть с заданикми печати, содержащими символы Unicode.
- Функциќ «Дополнительные обложки» в драйвере теперь предусмотрены такие настройки, как «Только передний», «Только задний», «Передний и задний», «Обложки с изображением», «Чистые обложки», а также поддержка типов, цвета и размера материалов.
- Функцию улучшеник качества печати на различных материалах. Эта функцик обеспечивает оптимальную настройку качества изображеник длк различных материалов, которые могут использоватьск в заданикх печати.
- Печать PCL с разрешением 1200 точек на дюйм
- Печать на листах с выступами  $\blacksquare$
- Новый тип материала черновой  $\blacksquare$
- Различные функции перфорирования: 2/3 и 2/4 отверстик  $\blacksquare$
- $\blacksquare$ Сшивание четырьми́ скрепками (Letter LEF, A4 LEF, Ledger SEF и A3 SEF)
- Поддержка длк высокопроизводительного финишера и высокопроизводительного финишера с  $\blacksquare$ брошюровщиком
- Платформа подачи бумаги (PFP) высокоемкий лоток подачи бумаги
- Возможности финишной обработки (дополнительно на некоторых моделкх). Возможны следующие опции финишной обработки: сшивание, перфорацик, фальцовка, создание брошюр и сдвиг отпечатков. Наличие тех или иных режимов зависит от конфигурации финишера.
- В кратких справочных руководствах Описание режимов и Поиск режимов рассматриваютск выбранные опции печати и размещение их в драйверах принтера.
- $\blacksquare$ Драйверы принтера с режимом двунаправленной свкзи автоматически конфигурируют драйвер с установленными опциќми, сообщают о текущем состоќнии системы, выводќт информацию об активных работах и историю выполненик последних двадцати пкти работ вашей системой Хегох.

Примечание: Драйверы длк Windows 9x и NT больше не предоставлкнотск.

# <span id="page-7-5"></span><span id="page-7-0"></span>Обзор драйвера принтера

Драйвер принтера обеспечивает совместимость документов, созданных в специализированных приложениќх (текстовые процессоры, электронные таблицы, графические редакторы), с конкретным принтером. Длк каждой модели принтера требуетск уникальный набор команд, обеспечивающих правильную печать и выполнение специальных функций. Поэтому длк правильной работы каждый тип принтера должен иметь свой собственный драйвер.

С помощью драйверов принтера Centre Ware вы можете печатать на систему Xerox по сети с вашей рабочей станции. Драйверы CentreWare содержат различные дополнительные функции, позволитощие настраивать параметры работ печати.

# <span id="page-7-4"></span><span id="page-7-1"></span>Типы драйверов принтера CentreWare

Драйверы принтера CentreWare доступны длк кзыков печати PostScript 3, PCL 5c и PCL 6c.

### <span id="page-7-7"></span><span id="page-7-2"></span>**PostScript**

PostScript предоставлют мощные средства масштабированик и управленик изображеникми, обеспечивает высокую точность передачи

высококачественной графики. PostScript также имеет различные типы реакции на ошибки и опции подмены шрифта.

### <span id="page-7-6"></span><span id="page-7-3"></span>**PCL**

PCL (Printer Command Language - кзык команд принтера) обычно имеет менее мощные функции, по сравнению с PostScript. Однако, при использовании PCL большинство работ обрабатываетск быстрее.

# <span id="page-8-4"></span><span id="page-8-0"></span>Как можно получить драйверы CentreWare

### <span id="page-8-1"></span>Компакт-диск «Режимы печати и факса CentreWare»

Установочные файлы .inf длк драйверов принтера Xerox содержатск в папке Drivers, Компактдиск служб печати и факса CentreWare. Перейдите к папке Drivers и выберите нужные драйверы.

ПРИМЕЧАНИЕ: Доступные драйверы могут варьироватьск в зависимости от модели принтера и операционной системы.

Длк полученик обновлений и дополнительной информации посетите Интернет-сайт Хегох.

### <span id="page-8-2"></span>Загрузка из Интернет

Драйверы принтера CentreWare можно скачать с веб-сайта Xerox: www.xerox.com. Установочные файлы длк всех моделей систем Хегох можно также загрузить с этого Интернет-сайта.

Подробнак информацик по загрузке драйверов указана в этапе 1 на стр. 2-4.

#### <span id="page-8-5"></span><span id="page-8-3"></span>Файлы PPD системы Xerox

Файл описаник принтера PostScript (PostScript Printer Description - PPD) - это читаемый текстовый файл, в котором в однородном виде описаны все специальные функции драйверов принтера, которые интерпретирует PostScript.

Хегох предоставлист файлы PostScript PPD дли использовании с общими драйверами принтера PostScript в Windows 2000 / XP / Server 2003 / Vista. Эти файлы PPD имеютск на компакт-диске CentreWare и на Интернет-сайте Xerox.

# <span id="page-9-0"></span>Приложениќ драйвера принтера CentreWare

Компакт-диск служб печати и факса CentreWare содержит следующие приложениќ:

- Утилита установки драйвера принтера Хегох
- Мастер конфигурированиќ длк администратора  $\blacksquare$
- Утилита передачи файлов TIFF
- Утилита управлениќ шрифтами Хегох

### <span id="page-9-1"></span>Утилита установки драйвера принтера Хегох

Эту утилиту может использовать любой пользователь длю установки драйверов принтера непосредственно на компьютер или на сетевой сервер.

Примечание: Длк выполненик установки вам могут потребоватьск права администратора.

### <span id="page-9-2"></span>Мастер конфигурированиќ длќ администратора

Мастер конфигурированик длк администратора предназначен длк системных администраторов, которые хоткт создать стандартизованные конфигурационные файлы длк упрощеник процедуры установки драйверов принтера пользователкми.

### <span id="page-9-5"></span><span id="page-9-3"></span>**Утилита передачи файлов TIFF**

Утилита печати файлов TIFF позволкет напркмую отправлкть файлы TIFF (Tagged Image File Format) на систему Хегох длк печати. Печать файлов TIFF происходит быстрее, если они передаютск на систему Хегох именно в этом формате.

Примечание: Длк использованик этой утилиты в вашей системе Хегох должен присутствовать интерпретатор TIFF.

Смотрите Установка утилиты передачи файлов ТІҒҒ на стр. 5-1 длк полученик подробной информации.

### <span id="page-9-6"></span><span id="page-9-4"></span>Утилита управлениќ шрифтами Хегох

Утилита управлениќ шрифтами Хегох представлќет собой средство управлениќ шрифтами и списками принтера. С помощью этой утилиты можно просматривать шрифты, печатать этими шрифтами, загружать шрифты на принтеры или экспортировать в файл загруженные (нерезидентные) шрифты. Принтеры можно добавлють в список или удалють из списка принтеров, который используетск длк добавленик шрифтов в один или несколько принтеров или удаленик шрифтов из одного или нескольких принтеров.

Смотрите Установка утилиты управленик шрифтами Хегох на стр. 4-2 длк полученик подробной информации.

# <span id="page-10-0"></span>Документациќ на драйвер принтера и факса

К драйверам принтера CentreWare прилагаетск следующак документацик, позволкющак вам начать работу и выполнить ее быстрее и проще.

### <span id="page-10-1"></span>Руководство по драйверам принтера CentreWare для Windows (этот документ)

Это руководство предназначено длк пользователк, который устанавливает и конфигурирует драйверы принтера CentreWare и желает больше узнать о функцикх, доступных в драйверах печати.

Компакт-диск служб печати и факса CentreWare содержит Руководство по драйверам принтера Centre Ware в электронном формате (PDF). Необходимую для просмотра руководства программу Adobe Acrobat Reader вы можете бесплатно загрузить на сайте Adobe: www.adobe.com.

### <span id="page-10-4"></span><span id="page-10-2"></span>Справка

Справочнак система квлкетск основным источником информации при работе с драйверами принтера. Вы можете вызвать справочную систему с помощью кнопки Справка в окне драйвера. В справочную систему включены описаник функций, подробные пошаговые процедуры, информациќ о системе Хегох, информациќ об устранении неисправностей и информациќ о технической поддержке.

### <span id="page-10-3"></span>Краткие справочные руководства по драйверам принтера

В данное руководство входит следующие краткие справочные руководства по драйверам принтера:

- $\blacksquare$  Листовка поиска режимов Два кратких справочных руководства (для PostScript и PCL). которые помогают найти многие опции печати, доступные в драйвере принтера и упрощающие процесс печати.
- Листовка описаниќ режимов Краткое справочное руководство по выбранным опциќм печати, например, Водќные знаки, Макет брошюры и Сшивание.

Краткие справочные руководства представлены в формате Adobe Acrobat PDF и содержатск на Компакт-диск служб печати и факса CentreWare.

# <span id="page-11-0"></span>Поддержка

Техническа к поддержка драйверов принтера CentreWare осуществл кетск как через Интернет, так и по телефону.

### <span id="page-11-4"></span><span id="page-11-1"></span>Поддержка по Интернету

Посетите веб-сайт Xerox (www.xerox.com), где приведена информациќ по технической поддержке изделий, обзоры изделий, пакеты обновлений и ссылки на сайты по конкретной продукции. Драйверы принтеров и файлы PPD можно также загрузить, щелкнув по кнопке Support & Drivers (Поддержка и драйверы).

### <span id="page-11-2"></span>Поддержка по телефону

Длк полученик консультации вы можете обратитьск в центр технической поддержки по телефону, чтобы поговорить со специалистом. Перед обращением в службу поддержки найдите серийный номер вашей системы Хегох и запишите его в расположенное ниже поле.

<span id="page-11-5"></span>Серийный номер системы Хегох:

Номера телефонов центров технической поддержки указаны в следующей таблице. Если номер телефона центра поддержки в вашей страны не указан в таблице, то его вам сообщат при установке системы Xerox. Пожалуйста, запишите этот номер в оставшееск поле длк последующего обращениќ.

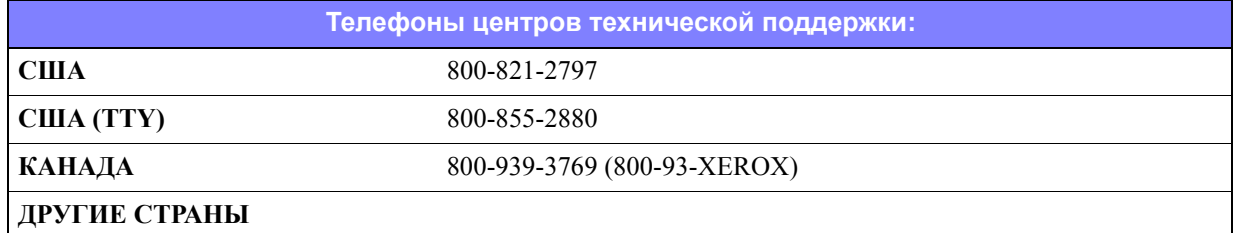

### <span id="page-11-3"></span>Дополнительные советы

Дополнительные советы и техническак информацик по драйверам принтера приведена на Интернет-сайте Xerox. Нажмите кнопку Support & Drivers, укажите ваш аппарат и щелкните по ссылке **Documentation**. Перечисленные в этом разделе документы касаютск специальных проблем, длк которых могут потребоватьск специальные процедуры, также содержатск указаник по применению, описывающие эксплуатацию и конфигурирование вашей системы Xerox.

# **Глава 2**

# Установка драйверов принтера Windows

<span id="page-12-0"></span>Драйверы принтера CentreWare поддерживают специальные режимы и функции систем Xerox и обеспечивают быструю и эффективную печать с рабочей станции. В этой главе содержатсќ указаниќ по установке драйверов во всех поддерживаемых системах Windows.

#### *Содержание этой главы:*

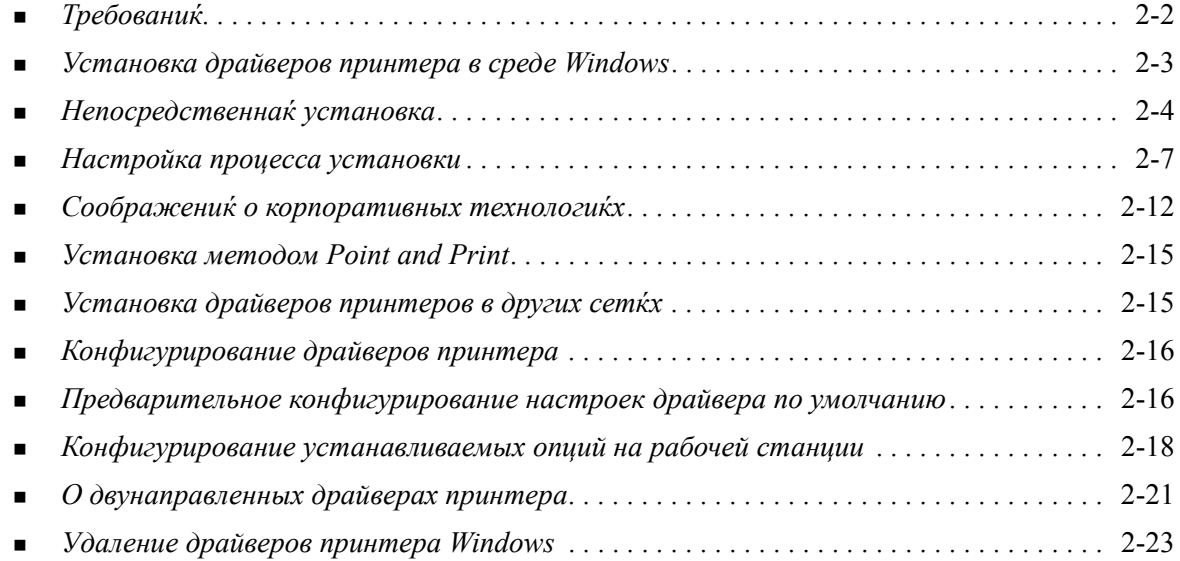

# <span id="page-13-3"></span><span id="page-13-0"></span>**Требованиќ**

### <span id="page-13-1"></span>**Драйверы принтера**

Длќ установки драйвера принтера Xerox требуетсќ:

- Не более 32 Mбайт свободного дискового пространства длќ каждого драйвера принтера CentreWare Windows.
- Установленный на рабочей станции Internet Explorer версии 5.5 или выше длќ драйверов Windows 2000, XP, Server 2003 или Vista.

### <span id="page-13-2"></span>**Утилита установки драйвера принтера Xerox**

Длќ работы утилиты установки драйвера принтера Xerox и Мастера конфигурированиќ длќ администратора необходимы:

- Права администратора в Windows 2000 / XP / Server 2003 / Vista.
- $\blacksquare$  Internet Explorer версии 5.5 или выше.
- Установленный пакет обновлениќ Service Pack 2 в системах Windows XP.
- Установленный пакет обновлениќ Service Pack 4 в системах Windows 2000.

# <span id="page-14-4"></span><span id="page-14-0"></span>Установка драйверов принтера в среде Windows

В среде Windows вы можете установить драйвер принтера Xerox путем непосредственной установки, специальной установки и установки методом "Point and Print".

#### <span id="page-14-1"></span>Непосредственнай установка

Утилита установки драйвера принтера Хегох позволќет быстро и легко устанавливать драйверы принтеров Хегох длк сетевых принтеров. Если у вас есть Компакт-диск служб печати и факса Centre Ware или вы знаете адрес сетевого каталога, в котором сохранено содержимое этого компакт-диска, то вам достаточно один раз запустить установщик длк каждой системы Хегох, чтобы установить драйверы различных кзыков описаний страниц (PDL) непосредственно на компьютер или принт-сервер.

Примечание: Длк установки драйверов принтера Хегох вы можете использовать мастер установки принтера (Add Printer Wizard), но каждый драйвер необходимо устанавливать отдельно.

### <span id="page-14-2"></span>Специальнак установка

Системные администраторы могут воспользоватьск Мастер конфигурированик длк администратора, чтобы предварительно настроить процесс установки драйвера. С помощью этого мастера можно управлкть такими настройками, как метод обнаруженик принтера, назначение принтера по умолчанию и общий доступ к принтеру в сети. Можно создать несколько установочных конфигураций и по мере необходимости применкть их настройки длк отдельных пользователей или групп.

Компакт-диск служб печати и факса CentreWare необходимо скопировать в вашу сеть. Затем запустите Мастер конфигурированиќ длќ администратора, чтобы настроить файл конфигурации. (Смотрите Настройка процесса установки на стр. 2-7 длк выполненик специальной установки.)

#### <span id="page-14-3"></span>Установка методом "Point and Print"

Компакт-диск служб печати и факса Centre Ware необходимо скопировать в вашу сеть. Локально установите драйверы и измените настройки устройства и настройки документа (смотрите Предварительное конфигурирование настроек драйвера по умолчанию на стр. 2-16). Затем скопируйте новые конфигурации на сервер длк корпоративного использованик (смотрите Установка методом Point and Print на стр. 2-15).

ПРИМЕЧАНИЕ: Можно обновить версию драйвера Windows без удаленик предыдущей версии. Однако, нельзк предсказать измененик производительности системы в результате такого обновлениќ. Наиболее надежный способ обновлениќ заключаетск в удалении старых драйверов и последующей чистой установке новых драйверов. Длк полученик подробной информации об удалении драйверов смотрите Удаление драйверов принтера Windows на стр. 2-23.

# <span id="page-15-0"></span>Непосредственнай установка

Вы можете установить драйверы принтера CentreWare с компакт-диска, из сетевого каталога, с Интернет-сайта или с адреса в интранет.

Примечание: После запуска установщик определкет операционную систему сервера или рабочей станции. Если эта операционнак система не поддерживаетск продуктом, то установщик выводит соответствующее сообщение и прекращает работу. Такое может произойти, например, если вы попытаетесь установить размещенные на сервере Windows 2000 драйверы на клиентский компьютер, работающий под управлением Windows 3.1.

#### > Длќ установки драйверов принтера Windows:

<span id="page-15-1"></span>Выберите один из следующих вариантов: 1

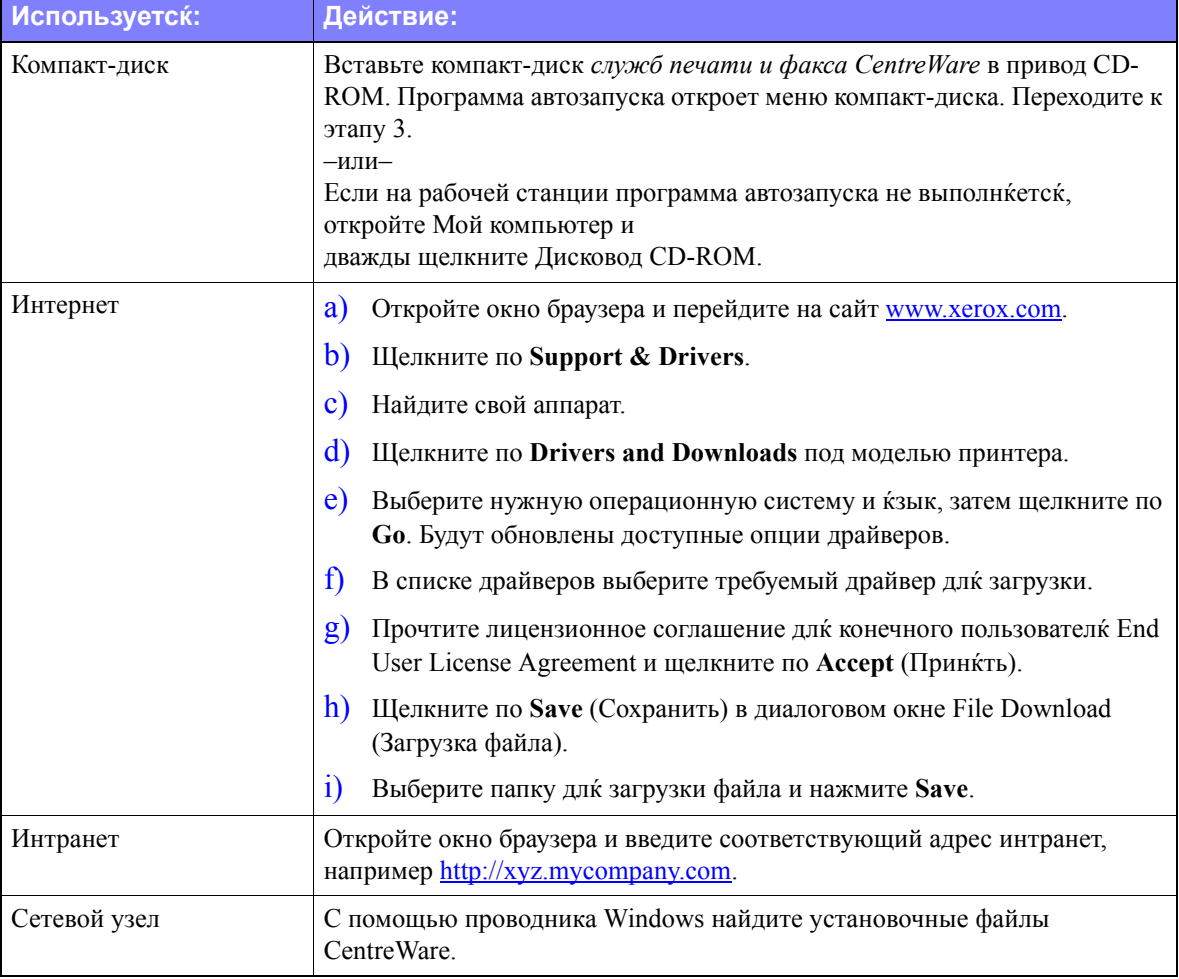

#### 2 Дважды щелкните по install.exe. Программа автозапуска откроет меню компакт-диска.

- <span id="page-15-2"></span>Щелкните по Install Drivers (Установить драйверы).  $3<sup>1</sup>$
- $\overline{4}$ Администратор может создать окно, содержащее конкретные указаник длк вашей организации. Если откроетск такое окно, то запишите и выполните все показанные в нем указаниќ. Затем нажмите Далее.

5 Установщик выполнит сканирование примых подключений, а также подсетей вашей локальной сети на наличие принтеров. Результаты поиска отображаютск в окне выбора принтера.

Выполните что-либо из следующего:

- Если принтер, который нужно установить, содержитск в списке найденных принтеров, щелкните по Выбрать нужный принтер из списка доступных принтеров и выберите требуемый принтер.
- Если принтер не показан в списке найденных принтеров, то выполните одно из следующих действий:
	- Нажмите Расширенный поиск и выберите автоматический или ручной режим поиска..

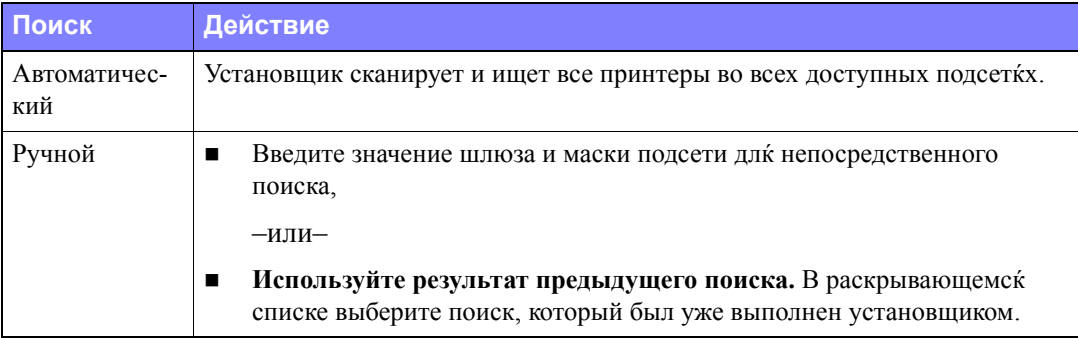

После выбора режимов нажмите Поиск.

**B**ыберите пункт **Ввести IP-адрес принтера, имк DNS или путь UNC**. Введите нужную информацию или перейдите к одному из этих идентификаторов.

Примечание: Примерами принтеров, которые могут не поќвитьск в списке найденных принтеров и в результатах поиска, квлкютск принтеры, подключенные к другой подсети или принтеры в очереди печати.

Использование списка найденных принтеров, IP-адреса или имени DNS длк идентификации принтера приводит к созданию локальной очереди печати, а использование имени UNC свкзывает принтер с имеющейск очередью.

Если вы введете неверный IP-адрес или устройство не будет найдено, то откроетск диалоговое окно выбора конфигурации принтера, позволќќ выбрать нужный длќ установки драйвер из списка поддерживаемых принтеров.

- 6 Нажмите кнопку **Опции** длк конфигурированик любой из следующих настроек:
	- Язык выберите кзык, на котором установщик будет выводить сообщеник.
	- Выбор драйвера (PDL) выберите хотк бы один из следующих кзыков PDL: PCL 5e, PCL 6 или PostScript (все принтеры). По умолчанию выбран драйвер PostScript. Более подробнак информацик по выбору драйвера приведена в разделе Типы драйверов принтера CentreWare на стр. 1-4.

Примечание: Эта настройка не влиќет на установку принтера, который назначен длќ сетевой очереди.

- Настройки драйвера Выберите любые из следующих опций:
	- Принтер будет общим в сети (требуетск Windows 2000 / XP / Server 2003 / Vista).  $\blacksquare$
	- Преобразовать имк DNS принтера в IP-адрес.  $\Box$
	- Настроить принтер вашим принтером Windows по умолчанию.  $\Box$
	- Загрузить файлы драйвера из Интернета (в процессе установки вы должны быть  $\blacksquare$ подключены к веб-сайту).

Щелкните по ОК длк выхода из окна настройки опций.

 $\overline{\mathcal{L}}$ Щелкните по Установить. Установщик копирует файлы драйвера, редактирует записи в реестре и добавлќет принтер на рабочую станцию или сервер.

Примечание: Если у вас нет достаточных прав доступа длк установки принтера на назначенном сервере, то поквитск приглашение о регистрации. Длк продолженик установки введите правильные имк пользователк и пароль.

- 8 После успешного завершеник установки откроетск окно Установка завершена. Выполните что-либо из следующего:
	- Щелкните по Настроить контакт/Местоположений дли ввода, просмотра и редактированиќ контактной информации: имени администратора принтера, номера телефона администратора принтера, расположениќ администратора принтера и расположениќ принтера.
	- Щелкните по ссылке поддержки длк изученик приемов работы с принтером.
- 9 Щелкните по Готово дли завершений установки.

Примечание: Если в процессе установки возникнет ошибка, то поќвитсќ окно с соответствующими сообщеникми об ошибке и рекомендацикми. Нажмите Закрыть длк завершениќ попытки установки.

# <span id="page-18-1"></span><span id="page-18-0"></span>Настройка процесса установки

Мастер конфигурированик длк администратора предназначен длк системных администраторов, которые хоткт создать стандартизованные конфигурационные файлы длк упрощеник процедуры установки драйверов принтера пользователкии. С помощью мастера вы можете настроить процесс установки драйвера в соответствии с особенносткии вашей организации.

Мастер конфигурированиќ длќ администратора заранее настраивает параметры конфигурации длк установщика и сохранкет их в файле сценарик. Используйте этот файл вместе с такими утилитами, как сценарии .vbs или программы управлениќ, например, Microsoft System Management Services (SMS), длк автоматизации, конфигурированик и управленик развертыванием Centre Ware в вашей сети

Запустите мастер конфигурированиќ с компакт-диска CentreWare, с сетевого узла или с ссылки URL или адреса в интранете. Однако, при этом итоговые файлы сценариќ и конфигурационные папки должны размещатьск или должны быть сохранены в сети.

#### **Дл**к настройки процесса установки:

- Запустите программу автозапуска Centre Ware и документации. Подробное описание приведено в разделе Непосредственнай установка на стр. 2-4.
- $\overline{2}$ Щелкните по Инструменты и утилиты.
- $3<sup>1</sup>$ Щелкните по кнопке Утилита сценариќ установки Xerox.
- 4 Откроетск окно Мастера конфигурированик длк администратора.
- $5<sup>5</sup>$ Выберите месторасположение файла сценариќ установки.
- 6 Щелкните по Продолжить. Откроетск окно Опции конфигурации.
- $\overline{7}$ Выберите настройки на диалоговой панели. Таблица 2-1 на стр. 2-8 содержит список опций.
- 8 Щелкните по Сохранить сценарий длк сохраненик изменений.

Примечание: Длк настройки нескольких сценариев установки сначала создайте "базовый" сценарий. Затем с помощью мастера отредактируйте базовый сценарий и сохраните каждый вариант по собственному пути. Наконец, пошлите каждому пользователю или группе пользователей ссылку на размещение наиболее подходќщего сценариќ или включите его в их сценарии регистрации.

Таблица 2-1 содержит настройки, которые вы можете изменить с помощью Мастера конфигурированиќ длк администратора.

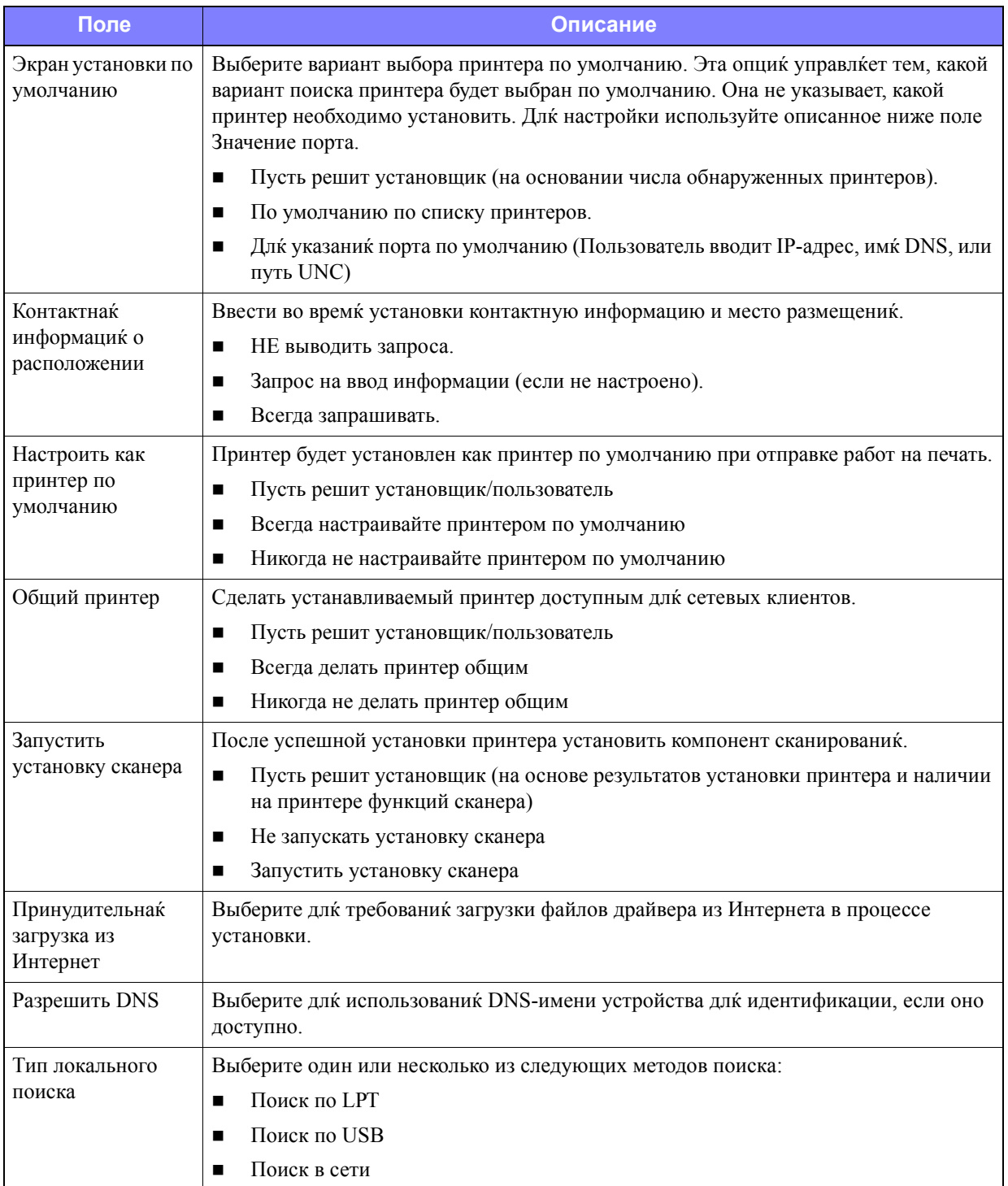

<span id="page-19-0"></span>Таблица 2-1: Опции диалоговой панели Мастера конфигурированиќ длќ администратора

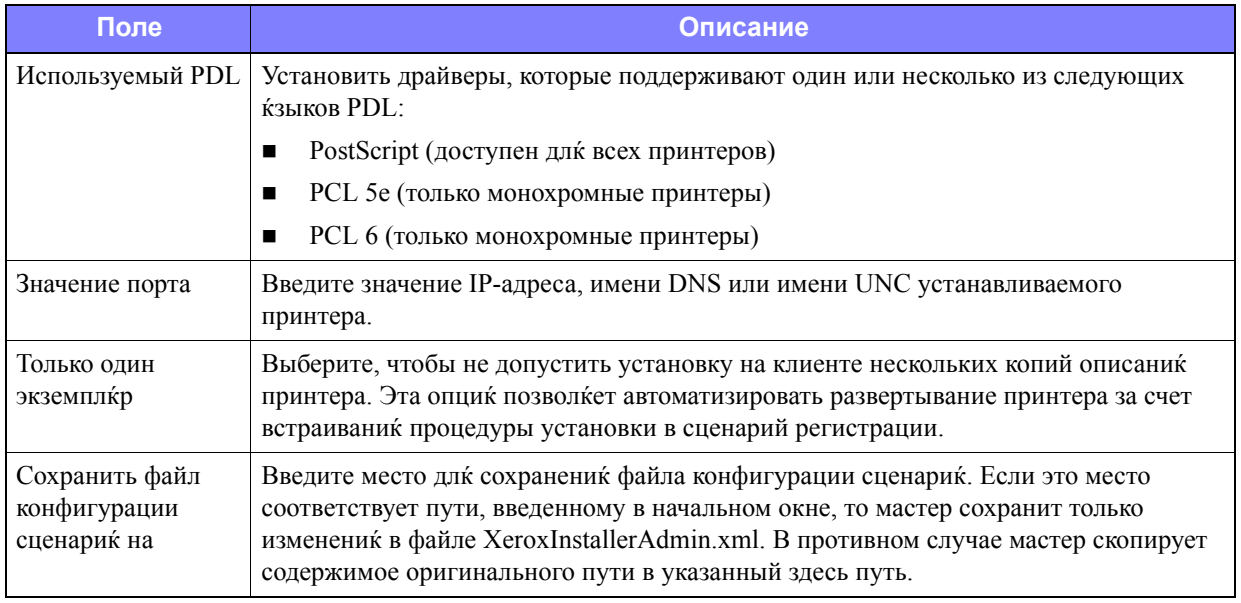

Таблица 2-1: Опции диалоговой панели Мастера конфигурированиќ длќ администратора

### <span id="page-21-0"></span>XeroxInstallerAdmin.xml

Мастер конфигурированик длк администратора записывает настройки в файл XeroxInstallerAdmin.xml. Исходнак версик хранитск в папке ... |Utilities |Installer. Вы можете непосредственно отредактировать этот файл, чтобы сконфигурировать те настройки установщика, к которым нет доступа у Мастера конфигурированиќ длк администратора, например, сообщение на начальном экране или шлюз и маска подсети по умолчанию длк расширенного поиска.

Таблица 2-2 содержит полк, которые вы можете сконфигурировать непосредственно в файле XeroxInstallerAdmin.xml:

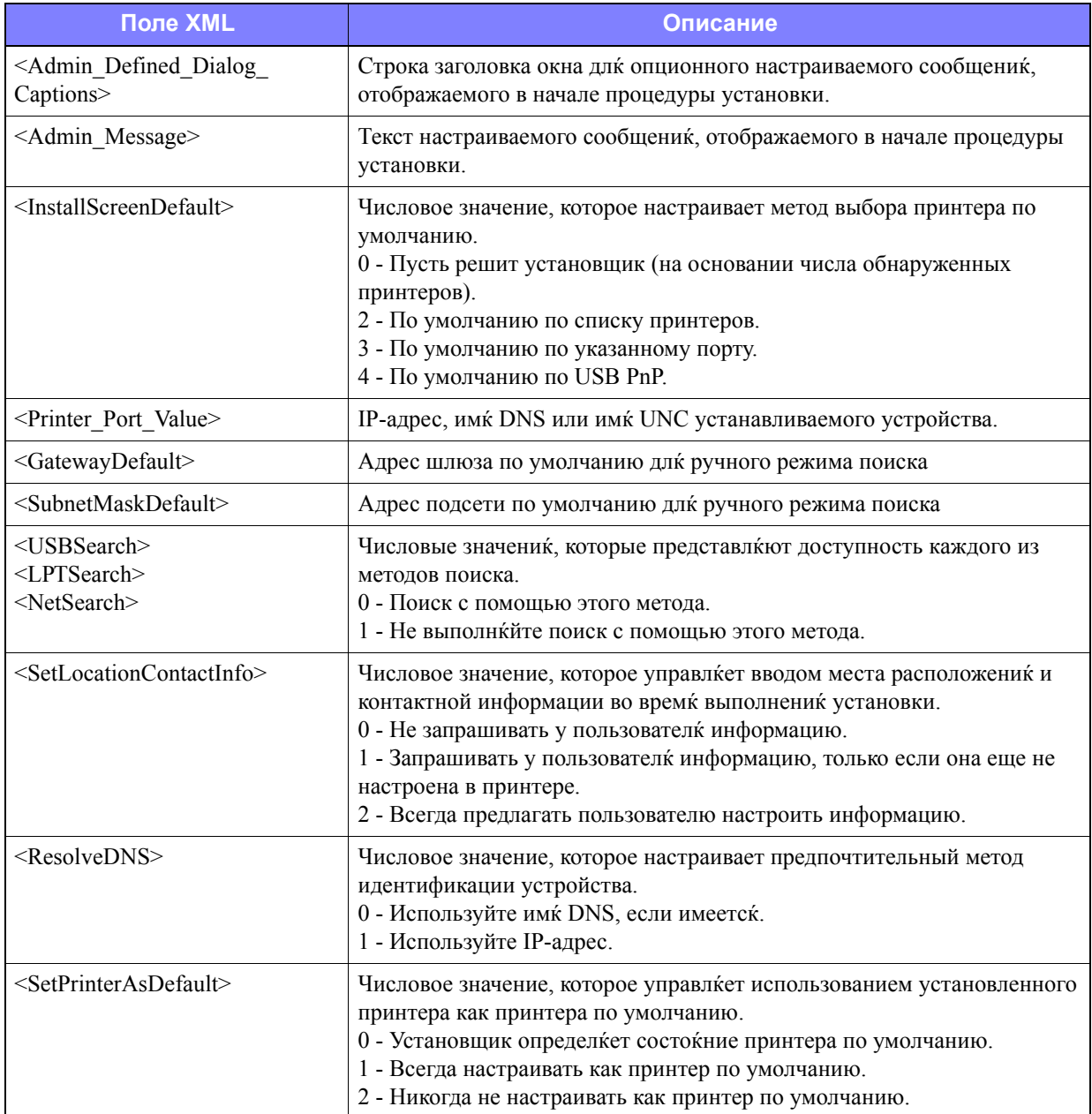

<span id="page-21-1"></span>Таблица 2-2: Опции файла XeroxInstallerAdmin.xml

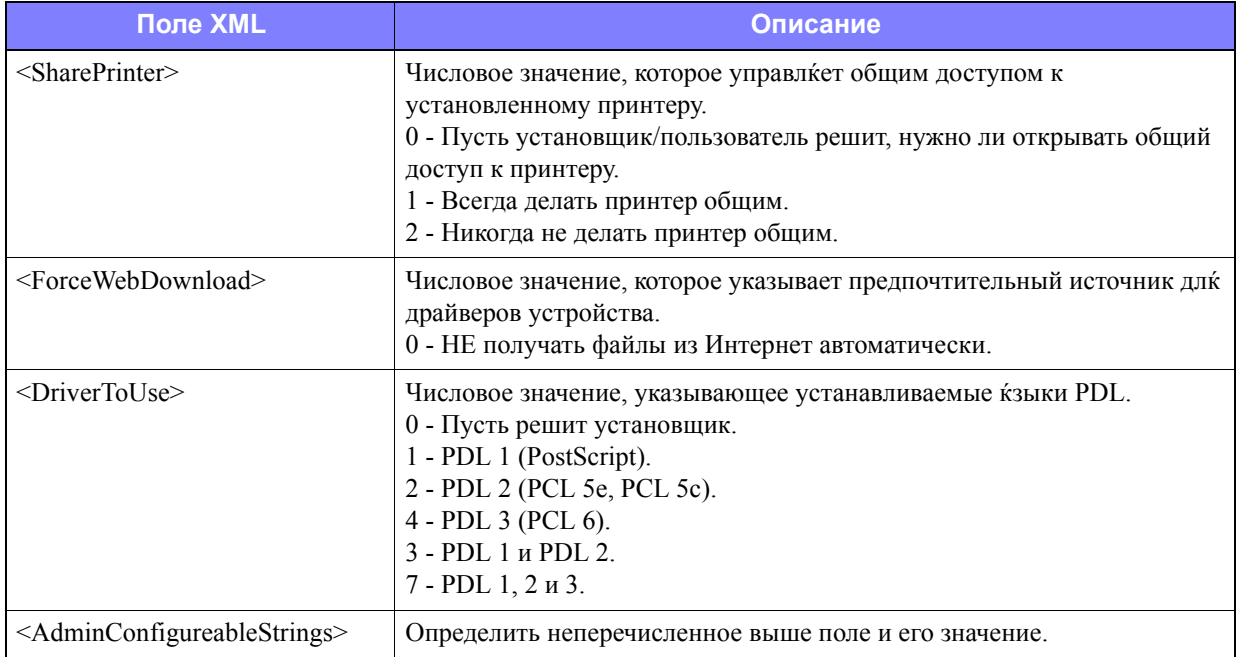

**Таблица 2-2: Опции файла XeroxInstallerAdmin.xml**

# <span id="page-23-3"></span><span id="page-23-0"></span>Соображениќ о корпоративных технологиќх

Большие организации и организации с особыми требованикми к защите данных, надежности и дистанционному доступу часто используют технологии, которые влиќют на процесс установки. В этом разделе кратко описаны две технологии, которые поддерживаютск драйверами принтера Centre Ware — кластеры и Citrix Meta Frame — и роль мастера добавлений принтера в подготовке этих сред длк успешного определеник принтера.

### <span id="page-23-2"></span><span id="page-23-1"></span>Кластеризациќ

Кластеризациќ - это технологиќ, котораќ позволќет сконфигурировать два или более серверов ("узлов") вести себк как один сервер. Каждый узел имеет доступ к среде храненик информации ("кластер"), в которой размещаютск поддерживаемые приложеник и данные.

Кластеризациќ обычно используетск длк улучшеник отказоустойчивости или выполненик балансированиќ нагрузок. Типичными применениќми кластеризации ќвлќютск приложениќ и функции, в которых требуетск практически бесперебойное обслуживание, например, формирование технологических отчетов во многих производственных средах, в которых выход из строќ одного сервера может иметь негативные последствиќ длќ всей цепочки логистических поставок.

Принт-серверы квлкютск одним из многих возможных применений кластеризации. К другим относктск веб-службы, службы ftp, управление файлами и даже управление некоторыми аспектами службы Active Directory.

Если в кластере размещен принт-сервер, то на кластере располагаетск только папка спулера (буферизатора файлов). Драйверы принтера располагаютск на узлах в своих стандартных местах. В случае отказа одного узла печать продолжаетск с помощью драйверов, которые остались на работающем узле. Если в этом узле не будет соответствующих драйверов, то последствиќ могут быть различными - от отсутствиќ доступа к расширенным функциќм драйвера до полной неспособности выполнкть печать.

Длк обеспеченик однородной готовности принтера в кластере перед добавлением к кластеру самого принтера с помощью Мастера добавленик драйвера принтера (смотрите Мастер добавленик драйвера принтера на стр. 2-14) установите те же самые драйверы принтера на всех узлах кластера.

Примечание: Хегох рекомендует использовать эту практику даже на продуктах управлениќ кластером Windows Server 2003, которые имеют функцию автокворума "Automatic Quorum Feature." За счет этого исключаетск опасность передачи поврежденных или искаженных файлов драйвера от одного узла к другому в случае переключениќ при отказе.

### <span id="page-24-1"></span><span id="page-24-0"></span>**Citrix MetaFrame**

Citrix MetaFrame обеспечивает централизованное управление и распределеник приложений внутри корпорации. Приложениќ, которые опубликованы длќ пользователей с сервера Citrix, имеют единственную точку установки и обслуживаниќ, что упрощает процесс администрированиќ. Возможности размещениќ рабочего стола предоставлќют доступ к текущим операционным платформам и приложеникм длк пользователей, работающих на широком семействе аппаратуры и операционных систем, предоставлик в тоже самое времк улучшенные функции управлениќ длќ администраторов.

Сервер Citrix можно сконфигурировать на "автосоздание" принтера или принтеров при регистрации в системе клиента Windows. Благодарк этой процедуре принтеры клиентов Windows становитски доступны в рамках сеанса Citrix. Если соответствующие драйверы не размещены на сервере Citrix, то сервер Citrix подставлиет вместо них "универсальный" драйвер. Пользователь все же может печатать работы, но многие функции драйверов принтера CentreWare, например, учет работ или создание брошюры, будут недоступны.

Чтобы не допустить такой ситуации, установите драйверы CentreWare (Смотрите Мастер добавлениќ драйвера принтера на стр. 2-14) на сервере Сіtriх (или на всех членах фермы серверов Citrix) до того, как в системе зарегистрируютск клиенты, использующие локальные принтеры на базе этих драйверов.

### <span id="page-25-1"></span><span id="page-25-0"></span>Мастер добавлениќ драйвера принтера

Этот мастер загружает требуемые драйверы на принт-сервер Windows, но не создает очереди или объекта принтера.

#### > Как запустить мастер добавленик драйвера принтера:

- 1 Используйте путь, соответствующий установленной операционной системе, длк перехода к списку принтеров:
	- Windows 2000 Пуск > Настройки > Принтеры
	- $\blacksquare$  Windows XP Пуск > Принтеры и факсы
	- Windows Vista кнопка «Пуск» > Панель управлениќ > Оборудование и звук > Принтеры Откроетск окно Принтеры или Принтеры и факсы.
- 2 Щелкните по Файл > Свойства сервера. Откроетск диалоговое окно Свойства: Сервер печати.
- $3<sup>1</sup>$ Щелкните по вкладке Драйверы.
- $\overline{4}$ Щелкните по Добавить. Откроетск окно Мастера добавленик драйвера принтера.
- $5<sup>1</sup>$ Выполните выводимые на экран указаниќ.

# <span id="page-26-2"></span><span id="page-26-0"></span>Установка методом Point and Print

В этой процедуре предполагаетск, что перед выполнением Point and Print на сетевом сервере была установлена система Xerox с соответствующим драйвером принтера CentreWare.

Примечание: Длк стандартизации настроек устройства и документа в драйверах принтера Windows 2000 / XP / Server 2003 / Vista перед установкой смотрите раздел Предварительное конфигурирование настроек драйвера по умолчанию на стр. 2-16.

#### • Для установки методом «Point and Print»:

- 1 На клиентской рабочей станции с помощью Мое сетевое окружение получите доступ к нужной сетевой системе Хегох. Перейдите к принтеру.
- 2 Выполните что-либо из следующего:
	- Дважды щелкните по крлыку системы Xerox. После поквленик подсказки выберите установку драйвера принтера.

 $-MJIM-$ 

Правой кнопкой щелкните по крлыку системы Хегох. После поквленик подсказки выберите установку драйвера принтера.

 $-UIII$ 

• Щелкните по крлыку системы Xerox. Перетащите и бросьте крлык принтера в папку Printers (Принтеры).

Откроетск окно Мастера добавленик принтера.

 $3<sup>1</sup>$ Выполните указаниќ мастера установки принтера. Соответствующие файлы длк выбранной системы Хегох загружаютск на клиентскую рабочую станцию.

## <span id="page-26-1"></span>Установка драйверов принтеров в других сеткх

Утилита установки драйверов Xerox поддерживает сети Windows. Длк установки драйверов в других сеткх надо выполнить процедуры сетевой операционной системы по созданию принтсерверов, принтеров и очередей. После этого вы можете воспользоватьск мастером установки принтера компании Microsoft длк установки драйверов на клиенты Windows и прикрепленик клиентов к очередки.

# <span id="page-27-2"></span><span id="page-27-0"></span>Конфигурирование драйверов принтера

Длк наиболее эффективного использованик драйверов принтера CentreWare следует сконфигурировать драйверы длк учета опций, имеющихск на системе Хегох. Вы можете сконфигурировать драйверы одним из следующих способов:

- Заранее сконфигурировать стандартные настройки устройства и документа в драйвере перед рассылкой его длк установки.
- Конфигурировать устанавливаемые опции непосредственно на рабочей станции.

### <span id="page-27-1"></span>Предварительное конфигурирование настроек драйвера по умолчанию

Вы можете пожелать стандартизировать настройки по умолчанию драйверов принтеров Windows перед рассылкой их длк установки на отдельных рабочих станцикх. Имеютск две категории настроек драйверов, которые можно заранее сконфигурировать:

- Настройки устройства Эти настройки относктск к устанавливаемым опцикм, например,  $\blacksquare$ податчик большой емкости или финишер, опции учета работ и т.п.
- Настройки документа Эти настройки относктск к опцикм документа, например, информационный лист, вертикальнак и горизонтальнак ориентацик, опции PostScript и т.п.

Длк предварительного конфигурированик нужно скопировать файлы драйвера принтера (Компакт-диск служб печати и факса CentreWare) в установочный каталог на сервере, выбрать нужные вам настройки устройства и документа по умолчанию, сохранить эти настройки в драйвере и скопировать файл конфигурации в установочный каталог на сервере, чтобы заменить им файл с предыдущими настройками по умолчанию.

ПРИМЕЧАНИЕ: Этот процесс можно выполнить как в сеткх Windows, так и не Windows (например, NetWare). Длќ минимизации времени простоќ сервера сначала выполните предварительную настройку на отдельной рабочей станции. После завершеник процесса конфигурированиќ на рабочей станции скопируйте файлы на сервер длќ последующей рассылки.

# Длк измененик настроек драйвера по умолчанию:

На рабочей станции вставьте Компакт-диск служб печати и факса CentreWare в привод CD-1. ROM. Программа автозапуска откроет меню компакт-диска.

 $-UIII$ 

Если на рабочей станции программа автозапуска не выполнќетск, то откройте папку Му Computer (Мой компьютер) и дважды щелкните по приводу CD-ROM. Дважды щелкните по install.exe. Программа автозапуска откроет меню компакт-диска.

- $2<sup>1</sup>$ При необходимости выберите кзык сообщений и щелкните по ОК.
- $\mathbf{3}$ Шелкните по Обзор и найдите файлы драйвера принтера длк аппарата Хегох. Информацик о файлах драйвера приведена в разделе Как можно получить драйверы CentreWare на стр. 1-5.
- 4 Скопируйте файлы драйвера принтера для системы Хегох в установочный каталог драйвера на сервере.
- 5 Установите файлы драйвера принтера длк системы Хегох на рабочую станцию.

Примечание: Длк полученик более подробной информации об установке драйвера принтера с помощью утилиты установки драйвера принтера Хегох смотрите Непосредственнай установка на стр. 2-4 или используйте мастер установки принтера Microsoft.

- 6 Используйте путь, соответствующий установленной операционной системе, длк перехода к списку принтеров:
	- $\blacksquare$  Windows 2000 Пуск > Настройки > Принтеры
	- $\blacksquare$  Windows XP Пуск > Принтеры и факсы
	- Windows Vista кнопка «Пуск» > Панель управлениќ > Оборудование и звук > Принтеры

Откроетск окно Принтеры или Принтеры и факсы.

- 7 Правой кнопкой щелкните по соответствующему крлыку принтера и выберите Свойства.
- 8 Выберите вкладку Конфигурациќ и выберите значениќ настроек по умолчанию.
- 9 Выберите вкладку Настройки устройства и выберите значеник настроек по умолчанию.
- 10 Выберите вкладку Параметры и опцию Включено длк настройки Записать значеник по умолчанию в файл конфигурации драйвера.
- 11 Нажмите ОК дл $\kappa$  сохранени $\kappa$  значений конфигурации и настроек устройства в качестве настроек по умолчанию..
- 12 Длк измененик настроек документа по умолчанию выполните следующие действик. Или закройте диалоговое окно Свойства и перейдите к пункту 16.

Длк драйверов 2000 / XP / Server 2003 / Vista выберите вкладку Общие и щелкните по опции Настройка печати. Откроетск диалоговое окно Настройка печати.

13 Выберите значеник настроек опций документа длк использованик по умолчанию в диалоговом окне Настройка печати (2000 / XP / Server 2003 / Vista).

- 14 После внесениќ изменений в диалоговом окне **Настройка печати** в раскрывающемски меню Сохраненные настройки внизу окна поќвитск звездочка (\*) ркдом с опцией Стандартные параметры драйвера. Нажмите ОК длю сохранений значений в качестве настроек по умолчанию.
- 15 Щелкните по ОК, чтобы закрыть диалоговое окно настроек печати и диалоговое окно Свойства в 2000 / XP / Server 2003 / Vista.
- 16 Найдите файл имк файла драйвера. cfg, созданный на рабочей станции в каталоге Windows/ System32/Spool/Drivers/W32x86/3 (длк 2000 / XP / Server 2003 / Vista).
- 17 Скопируйте файл имк файла драйвера. с fg и вставьте его в установочный каталог драйвера на сервере длк замены старого файла имк файла драйвера. с за новые настройки драйвера по умолчанию. Все установленные из этого каталога драйверы теперь будут иметь выбранные вами настройки по умолчанию.

#### <span id="page-29-0"></span>Конфигурирование устанавливаемых опций на рабочей станции

Вы также можете захотеть сконфигурировать устанавливаемые опции непосредственно на рабочей станции. Вы можете сконфигурировать настройки драйвера автоматически с помощью функции двунаправленной свкзи, или выбрать опции настройки вручную в отдельных диалоговых окнах драйвера.

<span id="page-29-1"></span>Примечание: Длк выполненик этих действий на рабочей станции вам могут потребоватьск права администратора.

#### Автоматическое конфигурирование устанавливаемых опций

Если у вас сеть TCP/IP, то драйверы принтера Windows могут в качестве опции предоставить функции двунаправленной свкзи. Драйвер принтера свкзываетск с принтером по вашей сети и запрашивает с принтера требуемую информацию. Смотрите О двунаправленных драйверах принтера на стр. 2-21.

#### Как автоматически сконфигурировать устанавливаемые опции:

- Используйте путь, соответствующий установленной операционной системе, длк перехода к 1 списку принтеров:
	- Windows 2000 Пуск > Настройки > Принтеры
	- $\blacksquare$  Windows XP Пуск > Принтеры и факсы
	- Windows Vista кнопка «Пуск» > Панель управлениќ > Оборудование и звук > Принтеры

Откроетск окно Принтеры или Принтеры и факсы.

- $\overline{2}$ Правой кнопкой щелкните по соответствующему крлыку принтера и выберите Свойства.
- $3<sup>1</sup>$ Щелкните по вкладке Конфигурациќ.
- $\overline{4}$ Щелкните по Настройка двунаправленной свизи.... Откроетск диалоговое окно двунаправленной свкзи.
- $5<sup>1</sup>$ Введите имк или TCP/IP адрес устройства:
- 6 Нажмите Включить длк разрешеник режима двунаправленной свкзи.
- $7<sup>1</sup>$ Щелкните по ОК. Двунаправленнай свизь разрешена. На вкладке Бумага/Вывод драйвера принтера поќвитск кнопка Состокние. Нажав кнопку Состокние, вы можете получить текущую информацию о принтере. Смотрите раздел О двунаправленных драйверах принтера на стр. 2-21.

<span id="page-30-0"></span>ПРИМЕЧАНИЕ: Длк измененик имени сообщества SNMP щелкните по Имк сообщества **SNMP**. Длк доступности режима двунаправленной свкзи имк принтера нужно изменить так, чтобы оно соответствовало этому имени.

#### Конфигурирование устанавливаемых опций вручную

Если сетевое окружение не поддерживает двунаправленной передачи данных, можно сконфигурировать устанавливаемые опции вручную. Смотрите Поддержка двунаправленного драйвера на стр. 2-21 чтобы понкть, поддерживаетск ли данное сетевое окружение.

# Длк конфигурированик устанавливаемых опций вручную:

- Используйте путь, соответствующий установленной операционной системе, длк перехода к  $\mathbf{1}$ списку принтеров:
	- Windows 2000 Пуск > Настройки > Принтеры
	- $\blacksquare$  Windows XP Пуск > Принтеры и факсы
	- Windows Vista кнопка «Пуск» > Панель управлени $\kappa$  > Оборудование и звук > Принтеры

Откроетск окно Принтеры или Принтеры и факсы.

- Правой кнопкой щелкните по соответствующему крлыку принтера и выберите Свойства.  $2^{\circ}$
- $3<sup>1</sup>$ Щелкните по вкладке Конфигурациќ.
- 4 Щелкните по Устанавливаемые опции и выберите опции, доступные для данного аппарата Xerox.
- 5 Чтобы сохранить настройки устанавливаемых опций и закрыть диалоговое окно Свойства, дважды щелкните на кнопке ОК.
- 6 Закройте окно Принтеры и факсы.

# <span id="page-32-5"></span><span id="page-32-4"></span><span id="page-32-0"></span>О двунаправленных драйверах принтера

С помощью режима двунаправленной свкзи драйвер принтера по сети обмениваетск данными с принтером. Драйверы принтера длк Windows 2000 / XP / Server 2003 / Vista могут обеспечить возможности двунаправленной свкзи длк сетей ТСР/IР.

После процедуры начальной настройки режим двунаправленной свкзи автоматически обновлкет драйвер принтера сведениќми об установленных на принтере опциќх и выводит конкретную информацию о рабочем состокнии принтера, активных работах, завершенных работах и состоќнии бумаги в вашей системе Хегох.

Примечание: Если сетеваќ свќзь в данный момент недоступна или неверно сконфигурирована длк принтера, сети или рабочей станции, то двунаправленнак свкзь не сможет вывести информацию.

#### <span id="page-32-3"></span><span id="page-32-1"></span>Диалоговое окно состокник

В диалоговом окне Состоќние показано состоќние системы Хегох, а также приводитск конкретнаќ информациќ по печатным работам. Можно проверить состоќние до 25 работ, находќщихск сейчас в очереди принтера, или проверить состокние завершенных работ. Используйте это диалоговое окно длк проверки свойств бумаги в различных лотках вашего принтера, а также текущие уровни бумаги в этих лотках. Вы можете также использовать это диалоговое окно длк проверки правильности работы принтера.

Выберите Дополнительные параметры состокник внизу любой вкладки длк доступа к диалоговому окну Состокние.

#### <span id="page-32-6"></span><span id="page-32-2"></span>Поддержка двунаправленного драйвера

#### Поддерживаемые операционные системы

Драйверы с двунаправленной свкзью поддерживаютск длк следующих операционных систем Microsoft<sup>.</sup>

Windows 2000 (Professional, Server, Advanced Server)

Windows XP (Home, Professional)

Windows Server 2003 (Server, Enterprise Server)

Windows Vista (все версии)

#### Реализациќ на клиентских станциќх

Драйверы с двунаправленной свкзью, установленные на клиентской рабочей станции, обмениваютск информацией с системами Хегох по одному из следующих методов:

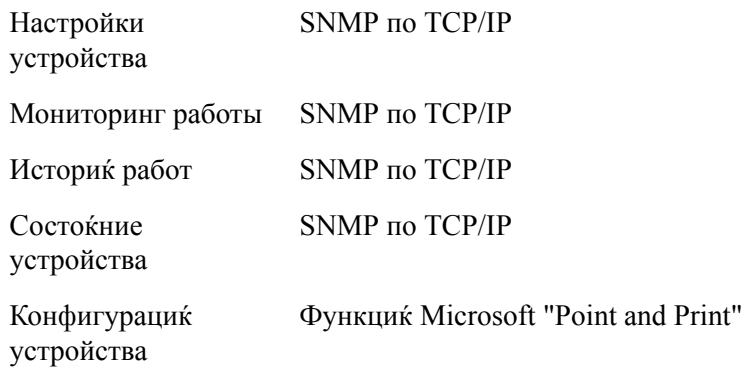

#### Реализациќ на сервере

Драйверы, установленные на сервере и обеспечивающие двунаправленную передачу данных, обмениваютск информацией с системами Xerox с помощью SNMP над TCP/IP или SNMP над IPX/SPX.

Данные, доступные в базирующихск на сервере драйверах, не обновлкютск на регулкрной основе. В случае изменениќ конфигурации длк обнаружениќ изменений необходимо открыть драйвер повторно.

# <span id="page-34-2"></span><span id="page-34-0"></span>Удаление драйверов принтера Windows

ПРИМЕЧАНИЕ: Перед удалением драйверов принтеров CentreWare Windows проверьте, что удалќемаќ вами система Хегох не ќвлќетсќ принтером по умолчанию. Если это так, то выберите другой принтер в качестве принтера по умолчанию.

### <span id="page-34-1"></span>For Windows 2000 / XP / Server 2003 / Vista

#### • Как удалить драйверы принтера 2000, XP, Server 2003 и Vista:

- $1 -$ Используйте путь, соответствующий установленной операционной системе, длк перехода к списку принтеров:
	- Windows 2000 Пуск > Настройки > Принтеры
	- $\blacksquare$  Windows XP Пуск > Принтеры и факсы
	- Windows Vista кнопка «Пуск» > Панель управлениќ > Оборудование и звук > Принтеры

#### Откроетск окно Принтеры или Принтеры и факсы.

2 Правой кнопкой мыши щелкните по крлыку принтера, который нужно удалить, и нажмите Улалить.

Поќвитск окно подтвержденик удаленик.

- $3<sup>1</sup>$ Нажмите Да длк удаленик драйвера принтера.
- $\overline{4}$ Повторите действиќ этапов 2 и 3 длк всех объектов принтера, использующих удалќемый драйвер. Например, предположим, что вы удалкете драйверы PCL 6 длк конкретной системы Хегох. Если в вашем окне Принтеры имеютск крлыки длк нескольких экземплкров этого принтера, то вы должны удалить их все и только затем продолжить процедуру.
- 5 Рекомендуетск перезагрузить рабочую станцию.
- 6 Используйте путь, соответствующий установленной операционной системе, длк перехода к списку принтеров:
	- $\blacksquare$  Windows 2000 Пуск > Настройки > Принтеры
	- $\blacksquare$  Windows XP Пуск > Принтеры и факсы
	- Windows Vista кнопка «Пуск» > Панель управления > Оборудование и звук > Принтеры

Откроетск окно Принтеры или Принтеры и факсы.

- 7 Правой кнопкой мыши щелкните по пустому месту в папке. Откроетск контекстное меню.
- 8 Выберите Свойства сервера. Откроетск диалоговое окно Свойства.
- 9 Щелкните по вкладке Драйверы.
- 10 Выберите удалиемый драйвер принтера
- 11 Выберите Удалить. Драйвер принтера будет удален.
- 12 Перезагрузите рабочую станцию.

# Глава 3

# Режимы драйвера принтера

<span id="page-36-0"></span>Драйверы принтера CentreWare квлкютск очень полезным средством, позволкющим вам сэкономить времк и повысить производительность печати. В зависимости от типа драйвера и установленных опций финишера эти драйверы предоставлитот вам более тридцати пити режимов печати, позволкющих выбрать окончательный формат документа и способ его печати.

Справочнак система квлкетск основным источником информации о работе с драйверами принтера. В любой момент времени с помощью кнопки Справка вы можете вызвать справочную систему.

Предусмотрены также краткие справочные руководства о режимах драйвера принтера. Они созданы длк того, чтобы вы распечатали их и развесили на рабочем месте длк оперативной справки.

#### Содержание этой главы:

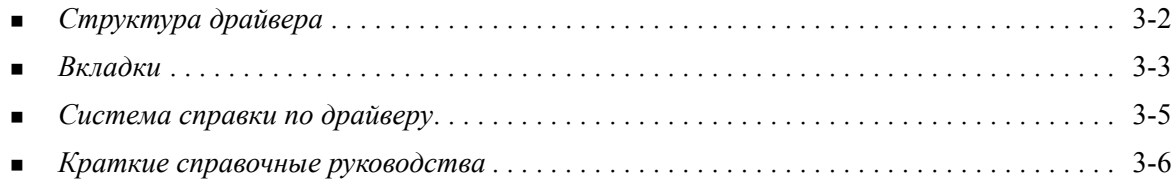

# <span id="page-37-0"></span>**Структура драйвера**

Режимы и функции драйвера содержатсќ на следующих вкладках: Бумага/Вывод, Специальные страницы, Макет/Водќные знаки, Опции изображениќ и Расширенные.

<span id="page-37-2"></span>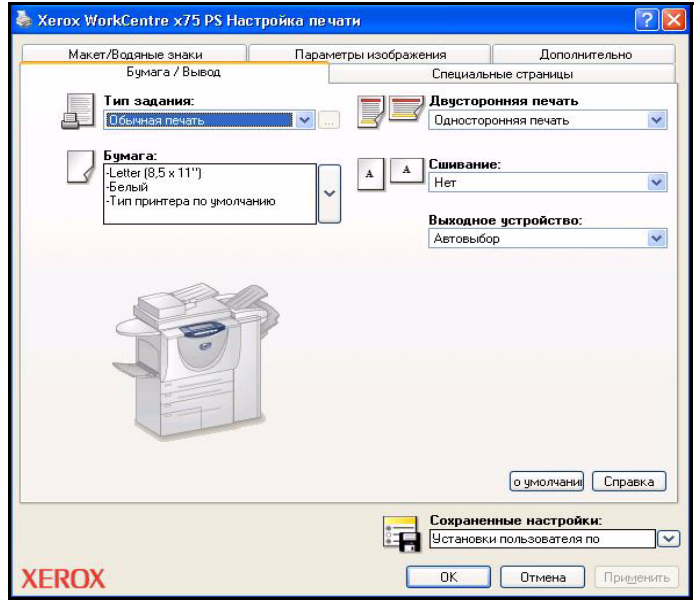

**Рис. 3-1: Интерфейс драйвера принтера**

Режимы на вкладке расположены в удобном порќдке, поэтому при открывании драйвера доступны чаще всего используемые режимы. Вблизи кнопок режимов расположены небольшие ќрлыки, помогающие быстро найти нужные режимы. Щелчок по ќрлыку позволќет просмотреть список опций длќ данного режима. Опции можно также просмотреть в раскрывающемсќ вниз списке.

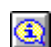

<span id="page-37-1"></span>При выборе некоторых режимов ограничиваетсќ использование других режимов. Например, если длќ финишной обработки выбрать *Фальцовка брошюры, Макет брошюры*,

то изменитсќ ќрлык в окне драйвера принтера рќдом с опцией «2-стороннќќ печать», а опциќ «2-стороннќќ печать, переворот по короткой кромке» станет серого цвета. При щелчке по ќрлыку откроетсќ всплывающее окно с объќснением, почему режим недоступен или почему он ограничен конкретным вариантом выбора, как в данном случае, когда при печати брошюры требуетсќ *2-стороннќќ печать, переворот по короткой кромке*.

# <span id="page-38-2"></span><span id="page-38-0"></span>**Вкладки**

Отображаемые на вкладках драйвера принтера режимы завискт от типа драйвера и устанавливаемых опций.

#### <span id="page-38-9"></span><span id="page-38-1"></span>Основные вкладки

Эти вкладки драйвера доступны из диалогового окна печати приложениќ. Внесенные в эти вкладки изменениќ настроек драйвера действуют только на открытый документ в данном приложении и квлкютск временными.

#### <span id="page-38-4"></span>Бумага/Вывод

На вкладке Бумага/Вывод расположены чаще всего используемые режимы. Например, здесь можно выбрать режим 2-сторонней печати, выбрать конкретный материал длк отпечатков или отложить печать работы до указанного вами времени. На вкладке Бумага/Вывод также имеютск опции финишной обработки, которые в зависимости от типа установленного финишера могут содержать опции Сшивание, Фальцовка и Перфорациќ.

#### <span id="page-38-7"></span>Специальные страницы

Вкладка Специальные страницы содержит режимы длк добавленик обложек, вставок и страниц исключениќ (укажите параметры материала и страницы по-странично).

#### <span id="page-38-5"></span>Макет/Водкные знаки

На вкладке Макет/Водкные знаки содержатск все режимы, которые относктск к макету страницы и водкным знакам. В диалоговом окне водкных знаков можно вызвать Редактор водкных знаков, который позволкет вам создать и настроить текстовые и графические водкные знаки.

#### <span id="page-38-6"></span>Опции изображениќ

На вкладке Опции изображеник собраны режимы, которые относктск к управлению изображением, например, Уменьшение/Увеличение, Светлее/Темнее или Инверсик изображеник.

#### <span id="page-38-3"></span>**Расширенные**

На вкладке Расширенные содержатск режимы, которые редко изменкнотск после настройки, например, Информационный лист, Запрос сдвига, опции шрифтов ТгиеТуре и Настраиваемые форматы бумаги.

#### <span id="page-38-8"></span>Состокние

Если вы включите в драйвере принтера опционный режим Двустороннкк свкзь, то на все вкладки будет добавлена область Состокние. При нажатии кнопки Дополнительные параметры состокник открываетск окно состокник, которое содержит конкретную информацию о рабочем режиме принтера и о ваших работах печати. Смотрите Диалоговое окно состокник на стр. 2-21.

### <span id="page-39-6"></span><span id="page-39-0"></span>Вкладки по умолчанию

Эти вкладки драйвера вызываютск из папки Принтеры и могут быть доступны только длк лиц с правами администратора. На рабочем столе выберите Пуск > Настройки> Принтеры (Windows 2000) или Пуск > Принтеры и факсы (Windows XP / Server 2003 / Vista). Шелкните правой кнопкой по крлыку принтера и выберите в контекстном меню пункт Свойства. Откроетск диалоговое окно драйвера принтера. Введенные в этом окне настройки драйвера становитск настройками по умолчанию. В этом окне доступны все Основные вкладки из диалогового окна печати вашего приложениќ, а также некоторые другие вкладки, например, вкладка Конфигурациќ и вкладка Настройки устройства.

<span id="page-39-1"></span>В диалоговом окне Конфигураций содержатск несколько кнопок (в зависимости от модели аппарата Хегох): Настройка двунаправленной свкзи, Устанавливаемые опции, Учет работ и О программе. Каждаќ кнопка открывает диалоговое окно длќ конфигурированиќ драйвера.

- <span id="page-39-5"></span>Двунаправленнай свизь позволкет использовать режим двунаправленной свизи. При этом вы  $\blacksquare$ будете получать от драйвера информацию о ваших работах печати, системе Хегох и состокнии бумаги. Смотрите О двунаправленных драйверах принтера на стр. 2-21.
- <span id="page-39-4"></span>Устанавливаемые опции позволкют вручную сконфигурировать драйвер на количество  $\blacksquare$ лотков и устанавливаемые опции — например, финишеры и модули факса, — доступные на аппарате Xerox.
- <span id="page-39-3"></span>Учет работ позволкет настроить драйвер на использование режимов учета. Более подробнак информациќ приведена в разделе Учет работ в справке по драйверу принтера.
- <span id="page-39-2"></span>• О программе показывает номер версии драйвера. При обращении в службу поддержки Xerox этот номер может вам понадобитьск.

Вкладка Настройки устройства содержит режимы, которые относктск к настройкам шрифтов и PostScript.

# <span id="page-40-1"></span><span id="page-40-0"></span>Система справки по драйверу

Справочнак система квлкетск основным источником информации о работе с драйверами принтера. На каждой вкладке имеетск кнопка Справка длк удобного вызова справочной системы. С помощью этой кнопки Справка вы можете вызвать информацию о любом режиме на этой вкладке и любой другой вкладке. Среди других полезных пунктов в справочной системе имеетск меню процедур Как... длк каждого режима, например, как печатать брошюры, включить/ выключить информационные листы, печатать на прозрачных пленках или отслеживать использование принтера по счету.

# <span id="page-41-0"></span>**Краткие справочные руководства**

- **Пистовки режимов** используйте эти листовки длќ получениќ сведений о драйвере принтера, месте его расположениќ и работе с ним. На листовке также показано расположение каждого режима в драйвере принтера. Распечатайте эти листовки, чтобы не забывать о множестве доступных режимов и об их расположении в драйвере принтера.
- **Описание режимов** используйте эти листовки длќ изучениќ того, как некоторые режимы могут улучшить вид отпечатков. Распечатайте листовки и сохраните как удобные инструкции.

Краткие справочные руководства содержатсќ на компакт-диске «Режимы печати и факса CentreWare».

# Глава 4

# <span id="page-42-0"></span>Установка утилиты управлениќ шрифтами Хегох

Утилита управленик шрифтами Хегох квлкетск средством длк поддержки шрифтов на сетевом принтере. Вы можете составлить и изменить списки шрифтов дли своих принтеров. Например, если у вас есть специальные шрифты, которые используютск в документах, но отсутствуют в принтере, то с помощью утилиты управленик шрифтами Xerox загрузите на принтер нужные шрифты. С помощью этой утилиты можно просматривать шрифты, печатать этими шрифтами, загружать шрифты на принтеры или экспортировать в файл загруженные (нерезидентные) шрифты. Вы можете также создать списки принтеров длк управленик шрифтами.

#### Содержание этой главы:

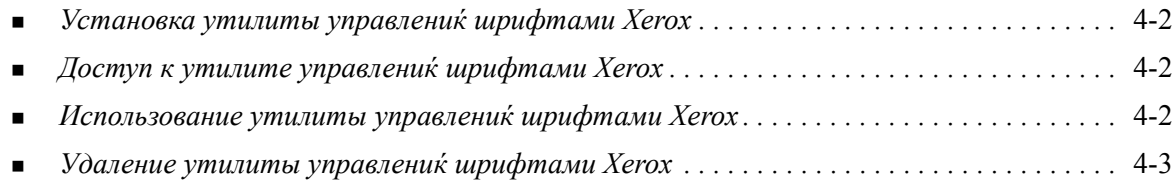

# <span id="page-43-3"></span><span id="page-43-0"></span>Установка утилиты управлениќ шрифтами Хегох

#### **Дл**к установки утилиты:

- 1 Вставьте Компакт-диск служб печати и факса CentreWare в соответствующий привод. Активизируетск программа автозапуска.
- $2<sup>1</sup>$ Щелкните по кнопке Инструменты и утилиты.
- $3<sup>1</sup>$ Щелкните по кнопке Установить утилиту управленик шрифтами.
- $\overline{4}$ Откроетск окно мастера установки. Нажмите Далее.
- $5<sup>5</sup>$ Нажмите кнопку длк принктик условий лицензионного соглашеник. Нажмите Далее.
- 6 Введите имк пользователк и название организации.
- Укажите, кто имеет доступ к приложению. Нажмите Далее.  $7<sup>7</sup>$
- 8 Выберите тип установки: Полнак или Специальнак. Нажмите Далее.
- 9 Нажмите Установить для установки утилиты на рабочую станцию.
- 10 Нажмите Завершить для выхода из мастера установки.

Процесс установки завершен.

# <span id="page-43-1"></span>Доступ к утилите управлениќ шрифтами Хегох

#### > Длќ вызова утилиты в среде Windows:

На компьютере нажмите Пуск > Программы > Xerox Font Management Utility > Font Management Utility в Windows 2000 или Пуск> Все программы > Xerox Font Management Utility > Font Management Utility B Windows XP / Server 2003 / Vista.

# <span id="page-43-4"></span><span id="page-43-2"></span>Использование утилиты управленик шрифтами Xerox

Справочнак система квлкетск основным источником информации о работе с утилитой управленик шрифтами Хегох. Вы можете вызвать справочную систему с помощью кнопки Справка. В справочной системе содержатск описаник режимов и подробные пошаговые указаник по работе.

# <span id="page-44-1"></span><span id="page-44-0"></span>Удаление утилиты управленик шрифтами Хегох

Длк удаленик утилиты управленик шрифтами Хегох используйте мастер установки и удаленик программ Add/Remove Programs на панели управленик. Использук Компакт-диск служб печати и факса Centre Ware, вы можете изменить и/или восстановить утилиту управленик шрифтами Xerox.

#### **• Как удаленик утилиты:**

- 1 Используйте путь, соответствующий установленной операционной системе, длк перехода к списку принтеров:
	- Windows 2000 Пуск > Панель управлениќ > Установка и удаление программ  $\mathbf{r}$
	- Windows XP Пуск > Панель управлениќ > Установка и удаление программ
	- Windows Vista Пуск > Панель управления > Программы > Программы и функции > Удалить программу

Откроетск диалоговое окно длк установки, измененик и удаленик программ.

- 2 Выберите утилиту управлениќ шрифтами Xerox Font Management Utility.
- $3<sup>1</sup>$ Выполните все операции мастера длк удаленик утилиты управленик шрифтами Хегох с вашей системы.

#### **Дл**и восстановленик утилиты:

С помощью этого режима вы можете починить отсутствующие или поврежденные файлы, крлыки и записи реестра.

- Вставьте Компакт-диск служб печати и факса CentreWare в привод CD-ROM.  $\mathbf{1}$
- $2^{\circ}$ Щелкните по Management Services & Tools > Install Font Management Utility. Откроетск окно мастера установки. Нажмите Далее.
- $3<sup>1</sup>$ Выберите Ремонт. Нажмите Далее.
- $\overline{4}$ Щелкните по Установить.
- $5<sup>1</sup>$ Нажмите Завершить длк выхода из мастера.

# Глава 5

# <span id="page-46-1"></span>Установка утилиты передачи файлов TIFF

<span id="page-46-0"></span>Утилита печати файлов TIFF позволкет напркмую отправлкть файлы TIFF (Tagged Image File Format) и PDF (Portable Document Format) на систему Хегох для печати.

Основным преимуществом данного приложеник квлкетск то, что оно не добавлкет к посылаемому файлу никакой дополнительной информации PostScript (часто называемой PostScript-конвертом). Вместо этого файлы TIFF и PDF пересылаютск как готовые к печати файлы. Это позволкет контроллеру (растровому процессору изображеник) системы Хегох очень быстро обрабатывать файлы TIFF и PDF.

#### Содержание этой главы:

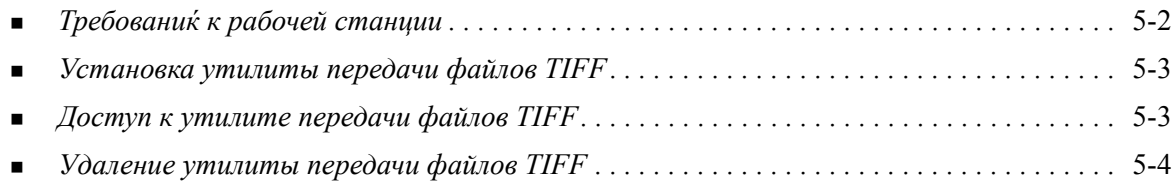

# <span id="page-47-1"></span><span id="page-47-0"></span>Требованиќ к рабочей станции

Утилиту передачи файлов TIFF можно использовать на рабочих станцикх, которые соответствуют следующим основным требованикм:

- Windows 2000  $\blacksquare$
- **Windows XP**  $\blacksquare$
- Windows Vista  $\blacksquare$
- 4 Мбайт свободного пространства на жестком диске  $\blacksquare$

# <span id="page-48-3"></span><span id="page-48-0"></span>Установка утилиты передачи файлов TIFF

Длк установки утилиты передачи файлов TIFF на рабочей станции Windows воспользуйтесь следующей процедурой.

#### > Длќ установки утилиты передачи файлов TIFF:

- Вставьте Компакт-диск служб печати и факса CentreWare в соответствующий привод.  $1$ Активизируетск программа автозапуска.
- $\overline{2}$ Щелкните по кнопке Инструменты и утилиты.
- $\mathbf{3}$ Щелкните по кнопке Установка утилиты передачи файлов TIFF.
- $\overline{4}$ Щелкните по Далее в открывшемск диалоговом окне мастера установки.
- $5<sup>1</sup>$ Прочтите текст лицензионного соглашеник и нажмите Да.
- 6 Введите информацию о себе и вашей компании. Нажмите Далее.
- $7<sup>7</sup>$ Нажмите Далее в следующем диалоговом окне выбора местоположениќ.
- 8 Нажмите Далее в следующем диалоговом окне выбора папки программы.
- 9 Щелкните по Готово. Утилита CentreWare передачи файлов TIFF готова к использованию.

# <span id="page-48-1"></span>Доступ к утилите передачи файлов TIFF

#### > Как вызвать приложение на компьютере:

На вашем рабочем столе нажмите Пуск > Программы > Xerox CentreWare > CentreWare TIFF Submission Tool (Windows 2000) или Пуск > Все программы > Xerox CentreWare > CentreWare TIFF Submission Tool (Windows XP / Server 2003 / Vista).

## <span id="page-48-2"></span>Использование утилиты передачи файлов TIFF

Справочнак система квлкетск основным источником информации о работе с утилитой передачи файлов TIFF. Вы можете вызвать справочную систему с помощью кнопок Справка. В справочной системе содержатск описаник режимов и подробные пошаговые указаник по работе.

# <span id="page-49-1"></span><span id="page-49-0"></span>Удаление утилиты передачи файлов TIFF

Длк удаленик утилиты передачи файлов TIFF на рабочей станции Windows воспользуйтесь следующей процедурой.

#### > Длк удаленик утилиты передачи файлов TIFF:

- 1 Используйте путь, соответствующий установленной операционной системе, длк перехода к списку принтеров:
	- Windows 2000 Пуск > Панель управлениќ > Установка и удаление программ
	- Windows XP Пуск > Панель управлениќ > Установка и удаление программ  $\blacksquare$
	- Windows Vista Пуск > Панель управлени $k \geq 1$ рограммы > Программы и функции > Удалить программу

Откроетск диалоговое окно длк установки, измененик и удаленик программ.

2 Выполните указаниќ этого мастера длќ удалениќ утилиты передачи файлов TIFF с вашей системы.

# **Глава 6**

# <span id="page-50-1"></span>Решение проблем

<span id="page-50-0"></span>В различных ситуациќх печати работ могут возникнуть ошибки приложениќ, устройства или сети. Во многих случаќх длќ устранениќ проблемы достаточно просто перезагрузить приложение, рабочую станцию или принтер. В этой главе описаны некоторые из часто встречающихсќ ошибок и ответы на часто задаваемые вопросы, которые относќтсќ к драйверам принтера CentreWare и к печати на вашей системе Xerox.

#### *Содержание этой главы:*

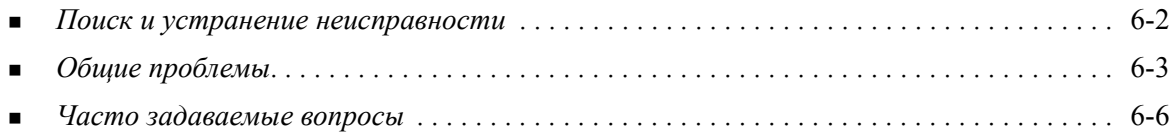

# <span id="page-51-1"></span><span id="page-51-0"></span>Поиск и устранение неисправности

При возникновении проблемы запишите все сообщеник об ошибках и соберите всю информацию длк идентификации проблемы. Рекомендуетск выполнить следующие процедуры решеник проблем:

- Точно опишите проблему. Когда, где и как возникает проблема?  $\blacksquare$
- Воспроизведите проблему. Можно ли устойчиво воспроизвести проблему или это  $\blacksquare$ неустойчиваќ неисправность?
- Спросите других пользователей, сталкивались ли они с такой проблемой и составьте записи длк отслеживаник частоты поквленик проблемы.
- Изучите данные нет ли каких-то тенденций и общих признаков, которые могут быть свкзаны с проблемой. Например, не возникает ли проблема только на конкретном принтере или только в конкретной конфигурации рабочей станции/сети?
- Просмотрите документацию на продукт, в том числе файлы README и разделы по устранению проблем - не описаны ли там аналогичные проблемы.

В случае, если вам не удаетск найти решеник длк этой проблемы, позвоните в службу поддержки Хегох и сообщите информацию об ошибке. Предоставьте представителю службы поддержки всю документацию, которую вы собрали длк определеник этой проблемы.

# <span id="page-52-4"></span><span id="page-52-0"></span>Общие проблемы

В этом разделе обсуждаютск некоторые общие проблемы работы приложеник и драйвера принтера.

### <span id="page-52-1"></span>Печать из Adobe Acrobat

Во всех версикх Adobe Acrobat наблюдаетск различные виды искаженик вывода при печати из драйвера PCL. На различных документах PDF наблюдались лишние линии, случайное изменение интервалов между символами и потерк данных. Длк печати файлов Acrobat PDF рекомендуетск использовать драйвер CentreWare PostScript.

### <span id="page-52-2"></span>Печать брошюр и мультиизображений (N вместе)

Некоторые приложениќ не поддерживают печати брошюр или N вместе.

- Объединенные почтовые документы Microsoft Word нельзк печатать в режиме брошюр или N  $\blacksquare$ вместе.
- Вам может потребоватьск сбросить настройки Брошюра и N вместе перед сохранением ваших документов. Некоторые приложеник, например, Microsoft Word 97, сохранкнот вместе с документом настройки масштабированиќ. При последующем новом открытии документа текст и графика могут быть распечатаны уменьшенными, если только перед печатью вы не установите опцию N вместе на вкладке Макет/Водиные знаки драйвера принтера в значение 1 вместе. Обычно лучше всего сбросить эту настройку в 1 вместе перед сохранением и закрыванием документов.
- Режимы печати N вместе и Брошюра могут неправильно работать в Corel Draw версии 8.
- Используйте растровый режим PCL длк печати больших документов типа мультиизображений/брошюр, которые неправильно печатаютск в векторном режиме.

### <span id="page-52-3"></span>Символ Евро

Семейство шрифтов Xerox Euro создавалось для возможности печати символа европейской валюты шрифтами, которые еще не поддерживают этот символ. Это семейство шрифтов Хегох Еиго содержит символ евро в различных стилкх и размерах, что позволкет использовать его с наиболее популкрными гарнитурами шрифтов. Многие стили включают символ такой ширины, котораќ соответствует правилам стандартного дизайна символа евро, а также дизайнерский вариант этого символа, который в наибольшей степени соответствует оригинальному шрифту. Длк использованик этого символа выберите шрифт Xerox Euro и напечатайте символ, соответствующий используемой вами гарнитуре.

- Шрифты Xerox Euro размещены на Компакт-диск служб печати и факса CentreWare в папке  $\blacksquare$  $\ldots$ Windows\Fonts.
- Дополнительную информацию и указаниќ по установке шрифта можно получить по Интернет с сайта Xerox по адресу www.xerox.com.

ПРИМЕЧАНИЕ: Бесплатные обновлений программных продуктов для Windows 2000 позволяют пользователки вводить и просматривать символ Евро в приложеникх, которые его поддерживают.

- Если шрифты вашего принтера не модернизированы и не имеют символа Евро, вместо этого символа будет распечатыватьск пркмоугольник. Длк временного решеник этой проблемы можно посылать шрифты Евро на принтер в виде растровых изображений.
- В случае драйверов PCL при печати символа Евро выберите в драйвере CentreWare PCL опцию Всегда отправлить на принтер. Если проблемы с печатью символа Евро не устранены, то выберите опцию Отправлить как графику.

### <span id="page-53-0"></span>Печать PDF

В случае печати большого файла PDF могут быть распечатаны только листы ошибок проверки пределов печати или только информационный лист. Если это произойдет, то распечатайте файл PDF с помощью драйвера принтера PostScript или попробуйте распечатать файл PDF с помощью протокола LPR.

### <span id="page-53-4"></span><span id="page-53-1"></span>Приложениќ Microsoft

#### **Excel**

- Длќ изменениќ опций типа работы длќ любого отдельного документа вы должны настроить тип работы внутри Microsoft Excel (диалоговое окно Page Setup (Параметры страницы)). Изменениќ типа работы длќ отдельного документа не вступќт в силу, если вы вызвали драйвер печати CentreWare из папки Printers (Принтеры).
- $\blacksquare$ Excel создает несколько работ печати вместо нескольких копий одного документа. Такое поведение может привести к ухудшеник производительности, а также к недоступности некоторых режимов, например, Пробный комплект, которые завискт от печати нескольких комплектов. В Excel отмените выбор опции С подборкой. Это позволит настройкам принтера правильно выполнить подборку.
- В Excel иногда могут возникать проблемы при печати документов, содержащих смесь страниц в вертикальной и горизонтальной ориентации. Длк устраненик этой проблемы можно выбрать другой драйвер принтера, затем вновь выбрать исходный драйвер принтера.

#### **PowerPoint**

Режим Microsoft PowerPoint, который оптимизирует черно-белую печать, приводит к непредсказуемым результатам, если в драйвере принтера CentreWare PCL в качестве Режим графики выбрана опциќ Растровый вывод. Если вам нужен растровый вывод, то не выбирайте в PowerPoint опцию черно-белой печати.

## <span id="page-53-3"></span><span id="page-53-2"></span>Драйвер принтера PCL

#### Печатать цветной текст черным

Этот режим может не работать в некоторых приложеникх, либо вам требуетск выбрать эту опцию в приложении, если она поддерживаетск им. Некоторые приложеник, например, WordPerfect и MS Publisher, всегда печатают текст как графическое изображение либо могут по умолчанию переходить в графический режим, если не хватает памкти или текст оказываетск очень сложным. В такой ситуации режим Печатать цветной текст черным в драйверах принтера CentreWare PCL не работает.

### <span id="page-54-0"></span>Пробный комплект не поддерживаетск в FrameMaker

Некоторые приложеник формируют данные печати, которые предназначены длк принтеров странии, а не длк принтеров документов, к которым относитск семейство WorkCentre Pro и WorkCentre. Если данные печати посылаютск в таком формате, то WorkCentre Pro и WorkCentre распечатают первый комплект работы в режиме Пробный комплект, но остальные комплекты документа будут потеркны. Длк этой проблемы пока не существует никакого временного решениќ.

### <span id="page-54-1"></span>Водќные знаки

Изображение предпросмотра водкного знака в драйверах принтера не во всех случакх может оказатьск точной копией печатного водкного знака. В основном это вызвано различием в шрифтах и разрешении между монитором дисплек и принтером. Использование эквивалентных шрифтов ТгиеТуре вместо резидентных шрифтов принтера позволќет свести различиќ к минимуму.

В некоторых приложеникх возникает впечатление, что драйверы CentreWare PCL печатают водкные знаки на переднем плане, хотк в драйвере выбрана опцик фоновой печати. Это свкзано с различными методами, используемыми приложеникми длк передачи данных на принтер.

### <span id="page-54-2"></span>**WordPerfect**

- Если у вас в WordPerfect 8.х возникнут проблемы при сшивании нескольких работ как отдельных документов, то длк решеник этой проблемы установите пакет обновлений длк WordPerfect, доступный в Интернет по адресу www.corel.com.
- Типы работ Пробный комплект не поддерживаютск в WordPerfect 8.x for Windows.  $\blacksquare$
- $\blacksquare$ WordPerfect 8.x for Windows не печатает форматы бумаг B4 JIS, B4 ISO, B6 и A6.
- Опцик масштабированик WordPerfect версий 7, 8 и 9 заменкет действие режима Уменьшить/  $\blacksquare$ Увеличить в драйверах CentreWare. Вместо опции Уменьшить/Увеличить драйвера принтера Centre Ware используйте опцию масштабированик на листе свойств Печать/Настройка.
- B WordPerfect 6.1 шрифт Playbill может печататьск неправильно при выборе опции  $\blacksquare$ Использовать шрифты принтера, так как принтер не поддерживает шрифта Playbill.

## <span id="page-55-1"></span><span id="page-55-0"></span>Часто задаваемые вопросы

#### ■ Где можно получить драйверы принтера?

Компакт-диск служб печати и факса CentreWare содержит драйверы принтера, их также можно получить на сайте Хегох по адресу www.xerox.com. Смотрите Как можно получить драйверы CentreWare на стр. 1-5, где приведена дополнительак информацик.

#### ■ Как мне определить, какой драйвер принтера мне нужен?

Длк правильного определеник драйвера принтера необходима следующак информацик:

- Модель аппарата Xerox, например, WorkCentre 5665
- Используемаќ операционнаќ система, например, Windows XP
- Тип драйвера принтера, например, PostScript или PCL.

# Алфавитный указатель

#### Буквы

Часто задаваемые вопросы 6-6 Что нового в этой версии? 1-2 Решение проблем 6-1 Драйвер принтера PCL 6-4 Приложениќ Microsoft 6-4 Общие проблемы 6-3

### A

Драйверы принтера Двунаправленные 2-21 Вкладки 3-3 Конфигурациќ 2-16 Oбзор 1-4 Требованиќ 2-2 Установка 2-3 драйверы принтера Windows Удаление 2-23 Версиќ Что нового 1-2 Двунаправленные Драйверы принтера 2-21 Диалоговое окно Конфигурациќ Настройка двунаправленной свкзи 3-4 Учет работ 3-4 Устанавливаемые опции 3-4 Диалоговое окно О программе 3-4 Диалоговое окно Учет работ 3-4 Диалоговое окно Устанавливаемые опшии  $3-4$ Вкладка Расширенные 3-3 Вкладка Бумага/Вывод 3-3 Вклалка Макет/Волкные знаки 3-3 Вкладка Опции изображениќ 3-3 Вкладка Специальные страницы 3-3 Вклалка Состоќние 3-3 Вклалки Драйверы принтера 3-3

### $\mathbf{C}$

Citrix MetaFrame 2-13

### E

Как обратитьск за помощью

Онлайновый режим 1-8 Кластеризациќ 2-12 Корпоративные технологии Citrix MetaFrame 2-13 Кластеризациќ 2-12 Мастер добавлениќ драйвера принтера 2-14 Соображениќ о 2-12 Кнопка Информациќ 3-2 Конфигурирование драйверов принтера 2-16 Конфигурирование устанавливаемых опций Вручную 2-16, 2-19 Автоматически 2-18 Информациќ по технической поддержке 1-8 Использование Утилита управлениќ шрифтами 4-2

## $\mathbf{I}$

Представлием Утилита передачи файлов TIFF 1-6 Утилита управлениќ шрифтами 1-6 Настройка процесса установки 2-7 Мастер добавлениќ драйвера принтера 2-14 Поддержка двунаправленного драйвера На базе клиента 2-21 На базе сервера 2-21 Настройка 3-4 Операционные системы 2-21 Поддержка по Интернету 1-8 Онлайноваќ поддержка 1-8 Поиск и устранение неисправности 6-2

### N

Система справки по драйверу О программе 3-5 Справочнак система длк драйверов принтера и факса 1-7 Соображениќ о корпоративных технологиќх  $2 - 12$ Citrix MetaFrame 2-13 Кластеризациќ 2-12 Мастер добавлениќ драйвера принтера 2-14 Структура драйвера 3-2 Диалоговое окно Конфигурациќ 3-4 Вкладка Расширенные 3-3 Вкладка Бумага/Вывод 3-3

Вкладка Макет/Водќные знаки 3-3 Вкладка Опции изображениќ 3-3 Вкладка Состоќние 3-3 Вкладки по умолчанию 3-4 Основные вкладки 3-3 Специальные страницы 3-3

### $\mathbf{o}$

Требованиќ Драйверы принтера 2-2 Установка 2-2 Требованиќ к рабочей станции Утилита передачи файлов TIFF 5-2 Улаление драйверов принтера Windows 2-23 Утилита передачи файлов TIFF 5-4 Утилита управлениќ шрифтами 4-3 Файлы PPD 1-5 Центр технической поддержки 1-8 Центр технической поддержки Хегох 1-8 Установка Распределеннай установка 2-3 Драйверы принтера 2-3 Непосредственнай установка 2-3 Настройка 2-7 Требованиќ 2-2 Установка методом "Point and Print"  $2 - 3$ Утилита передачи файлов TIFF  $5-1, 5-3$ Утилита управлениќ шрифтами 4-2 Утилита передачи файлов TIFF 1-6, 5-1 Требованиќ к рабочей станции 5-2 Улаление 5-4 Установка 5-3 Утилита управлениќ шрифтами 1-6 Использование 4-2 Улаление 4-3 Установка 4-2

### P

PCL 1-4 Point and Print 2-15 PostScript 1-4

### $\mathbf{s}$

Ярлык ограниченик 3-2

### $\mathbf{x}$

xerox.com  $1-8$